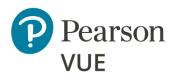

**Overview** Client proctored exam delivery

**System requirements** Configure Internet connectivity

**Configure site** Configure test site for testing event

**Site activation** Tasks to activate the site

**Before an event** Tasks to complete before a test event

**Event day** Tasks to complete on event day

**Test the system** Schedule test and complete exam

**Troubleshoot** Troubleshoot exam delivery issues

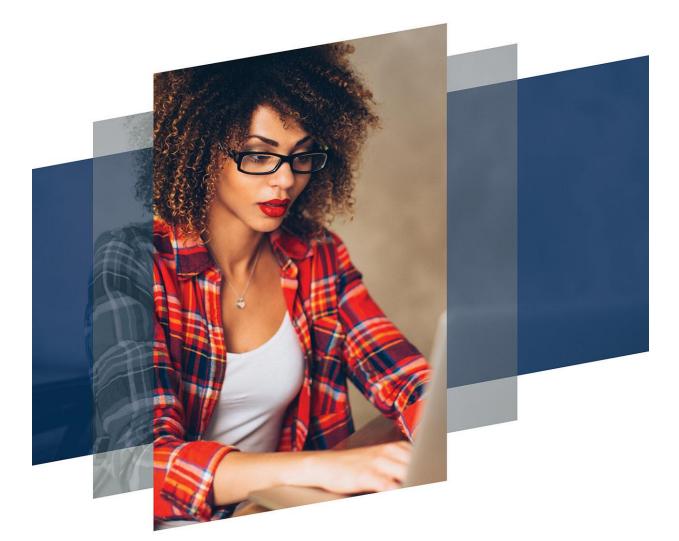

#### Client proctored – appointment required Pearson ITS admin user guide

## Client proctored – appointment required – admin user guide

### Pearson – ITS test driver

Copyright © 2011 – 2024 Pearson Education, Inc., or its affiliate(s). All rights reserved.

Property of Pearson VUE

24.4.1 / April 2024

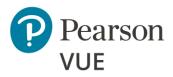

#### **Overview**

Roles

Symbols

Contacts

Technical support

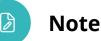

Use the links in this sidebar and at the bottom of the page to navigate through the document.

## **Overview**

Client proctored – appointment required exam delivery allows clients to set up a testing site at their own facility, using their own equipment. Clients are responsible for maintaining site configurations, setting up their own proctors, and running the testing site. The Pearson VUE Browser Lock secure browser launches Exam Launchpad. Exams are then delivered via the Pearson ITS test driver.

This document covers how to install and configure all the software and site settings so you can administer your own Client proctored testing site.

This section identifies symbols you will see in this document and how to contact VUE Support Services (VSS) for technical assistance.

See the <u>Client proctored – appointment required ITS proctor user guide</u> for instructions on how to administer a Client proctored – appointment required testing event. This guide was written for proctors to include only those procedures needed to administer a testing event.

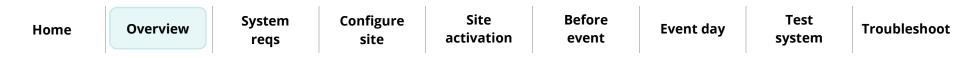

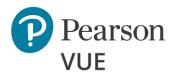

#### **Overview**

## Roles

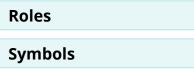

Contacts

**Technical support** 

**A** 

Actions performed by the Site Administrator

Actions performed by the proctor

Actions performed by the candidate

## Symbols in this document

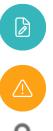

Additional notes for users

Warnings users must pay attention to

Used when security measures are discussed in the guide.

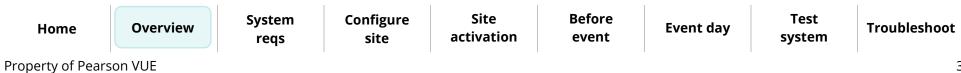

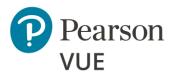

#### Client proctored – appointment required Pearson ITS admin user guide

## Contacts

Overview

Roles

Symbols

Contacts

**Technical support** 

The <u>Contacts</u> page identifies who to contact for non-technical support, for example assistance with accommodations, exam registration issues, or help on maintaining your schedule.

## **Technical support**

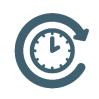

For technical support issues such as trouble with software or issues with connectivity, please visit the **Pearson VUE VSS Support** page at <u>www.pearsonhelp.com</u>. This site allows you to connect with a remote operator to receive support, use Live chat to connect with a VUE Support Specialist, locate the region-specific phone numbers to call and speak with

a VUE Support Specialist, as well as other support links.

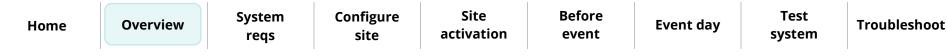

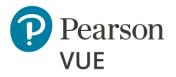

Proctor & candidate requirements

Internet access

Configure Internet connectivity

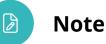

Use the links in this sidebar and at the bottom of the page to navigate through the document.

## System requirements

This section provides information you need to prepare a site for a Client proctored – appointment required testing event. Please make sure you read this information carefully and perform all necessary procedures before starting the process described in the <u>Configure Site</u> section of this document.

All tasks in this section are performed by the site administrator or the local network administrator.

- Verify your Administration workstation and all exam delivery workstations meet the minimum system requirements
- Verify the Administration workstation and all exam delivery workstations can properly connect to the Internet
- Verify the Administration workstation and all exam delivery workstations can access the required URLS to deliver and administer exams

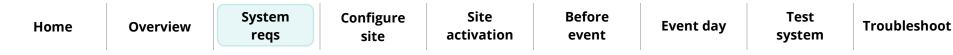

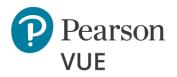

Proctor & candidate requirements

Internet access

Configure Internet connectivity

## Proctor & candidate technical requirements

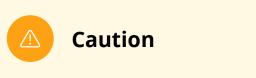

Pearson VUE does not support the following:

• Virtual machines in any form are prohibited

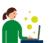

Site administrators must ensure the exam delivery and proctor workstations meet the minimum system requirements to deliver an exam.

See the Advanced technical requirements document for a complete list of the minimum and recommended exam delivery and administration workstation system requirements.

<u>Client proctored - appointment required Advanced Technical Requirements for ITS</u>

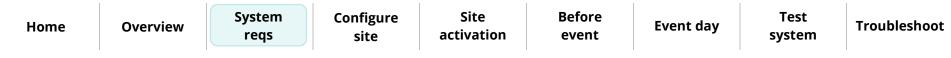

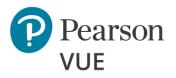

## Proctor & candidate requirements

Internet access

Configure Internet connectivity

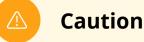

If you have any trouble running the IBT exam(s) using the Pearson VUE Browser Lock secure browser or the ITS test driver, check the Advanced Technical Requirements for additional configuration that may be required.

**Smart phone and tablet computers are strictly prohibited** (no iPads, iPhones, Android tablets or phones). Using a wired network connection is strongly encouraged because it is more secure and more reliable. Since the proctor and Pearson VUE do not control the internet, performance is dependent on the local internet connection. Keep in mind that a slow internet connection may impact the candidate experience.

### Caution

If candidates will use wireless connections, it is the Test Administrator's (proctor) responsibility to verify the wireless connection is configured to meet the following requirement prior to candidate testing:

- The wireless connection must be set with the highest level of security available—**WPA2** (preferred) or **WPA**.
- WEP is not allowed.
- Open or unsecured wireless networks are strictly prohibited.

Prior to the testing event, proctors must run a system check to verify the exam delivery workstations meet the minimum specifications. See the <u>Run a system check</u> section.

| Home | Overview | System<br>reqs | Configure<br>site | Site<br>activation | Before<br>event | Event day | Test<br>system | Troubleshoot |
|------|----------|----------------|-------------------|--------------------|-----------------|-----------|----------------|--------------|
|------|----------|----------------|-------------------|--------------------|-----------------|-----------|----------------|--------------|

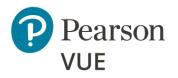

Proctor & candidate requirements

#### **Internet access**

Configure Internet connectivity

## Internet access

Both the Administration workstation and the exam delivery workstations must have access to the Internet to maintain site information, access the Connect/ServiceDirect case reporting system, and to deliver internet-based exams. For performance reasons, access must be through an existing office LAN connection to the Internet, or another high-speed option such as cable, DSL, or ISDN.

The speed and availability of your test center's Internet connection will have a direct impact on the quality of your test center's operations.

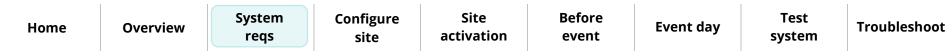

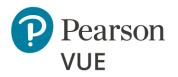

Proctor & candidate requirements

Internet access

Configure Internet connectivity

## Configure Internet connectivity settings

The Client proctored – appointment required test center requires access on the **Administration** and **Exam Delivery Workstations** to the following URLs during setup and/or delivery. Please work with the local network administrator to ensure that the following websites can be accessed:

| WEBSITE                                                         | ADMINISTRATION WORKSTATION                                                                                                | EXAM DELIVERY<br>WORKSTATION                                |
|-----------------------------------------------------------------|----------------------------------------------------------------------------------------------------|-------------------------------------------------------------|
| www.pearsonvue.com                                              | N/A                                                                                                    | Required for candidates<br>to register and pay<br>for exams |
| https://connect.pearsonvue.com/<br>Connect/#/authenticate/login | Required as part of the setup process<br>to access the incident, download the<br>security certificate and secure browser. | N/A                                                         |
|                                                                 | Required to access Site Manager and<br>User Management during site setup<br>and to unlock exams for delivery.             |                                                             |
|                                                                 | Required for exam delivery to check the schedule/roster, log incidents, run reports.                                      |                                                             |
| http://*.starttest*.com                                         | Only required to run a TDFT<br>(Test Driver Functionality Test)                                                           | Required to deliver<br>exams                                |
| https://*.starttest*.com                                        | Only required to run a TDFT<br>(Test Driver Functionality Test)                                                           | Required to deliver<br>exams                                |

Home

**Overview** 

Site activation Before event

Event day

Test system

Troubleshoot

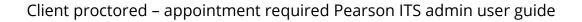

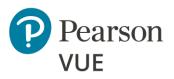

New user flow

Login to Connect

Connect User Management

Site Manager configuration

**Create Proctor users** 

### Note

Use the links in this sidebar and at the bottom of the page to navigate through the document.

# **Configure the site**

Client proctored – appointment required exam delivery consists of an administration workstation and one or more exam delivery workstations connected to the Internet. The Client proctored – appointment required applications are accessed on these workstations.

There are four web-based applications that work together to manage exam delivery at Client proctored – appointment required centers: **Site Manager, Connect User Management, Proctoring**, and **Exam Launchpad** via the secure browser.

This section of the document walks you through:

- How the initial site user is added to the system and how to login to the Connect portal, verifying your user profile is assigned the correct roles
- Verifying your user account is properly configured
- How to configure open and closed site rules, set up exam delivery workstations, set up assets, enter site directions, and select site contacts in Site Manager
- How to create Proctor users that will admit candidates for exams and unlock the exams, and capture candidate photographs if the client requires it

|      |          | System | Configure | Site       | Before |           | Test   |              |
|------|----------|--------|-----------|------------|--------|-----------|--------|--------------|
| Home | Overview | reqs   | site      | activation | event  | Event day | system | Troubleshoot |

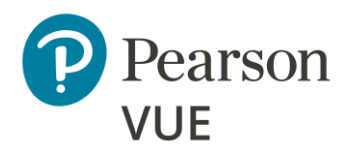

#### New user flow

- Login to Connect
- Connect User Management
- Site Manager configuration
- Create Proctor users

## Connect portal new user flow

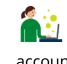

To launch **Site Manager**, you must login to the **Connect** portal.

A Pearson VUE employee or an authorized site user creates new site user accounts. When a user profile is created, a username is assigned, and the system generates a new user email that is sent to the user to facilitate activating the user account.

#### **Create New Test Center User**

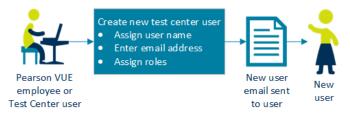

#### New User First Time Login to Connect Portal

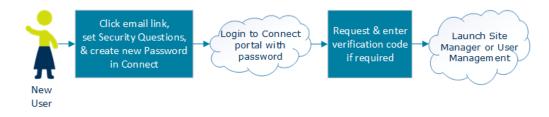

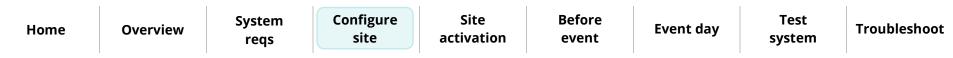

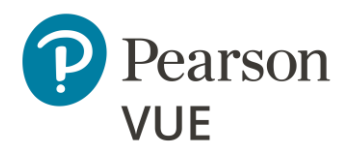

New user flow

**Login to Connect** 

Set security questions

Create Connect password

**Connect User Management** 

Site Manager configuration

Create Proctor users

## Login to Connect portal for the first time

1. Locate your account created **email** and **click the link** to complete the account creation.

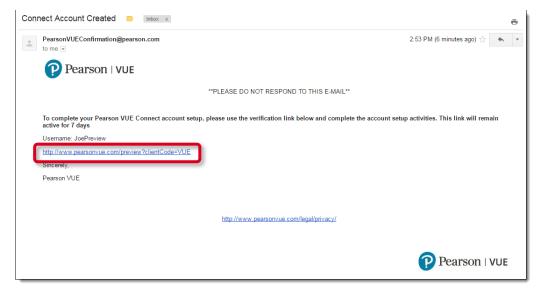

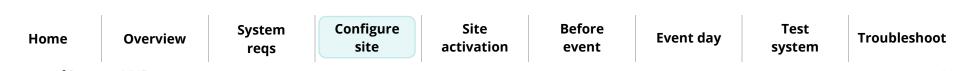

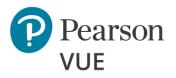

New user flow

#### Login to Connect

Set security questions

Create Connect password

Connect User Management

Site Manager configuration

Create Proctor users

### Note

The only way to access the first-time user Security Questions configuration screen is by selecting the link in the email. The email link is only **valid for 7 days**. If you cannot find the system generated email or try and access Connect eight or more days after the email was generated, you have several options.

- Use the Forgot my password link on the login page, enter your Username and Site ID and select Answer your security questions. Enter the answers and select Reset password. Enter a new password and select Submit.
- Contact your Test Administrator or VSS to reset your account which triggers a new email to reset your password and security questions.

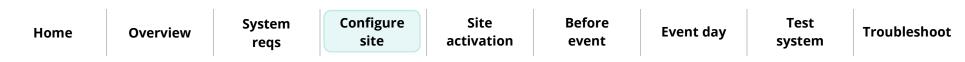

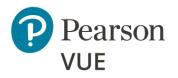

New user flow

Login to Connect

#### Set security questions

Create Connect password

Connect User Management

Site Manager configuration

Create Proctor users

### Set security questions

1. Select a question from the **Question 1** drop-down list.

| Account s | set up                                                           |   |
|-----------|------------------------------------------------------------------|---|
| 1 Se      | ecurity questions                                                |   |
|           |                                                                  |   |
|           | Question 1 *                                                     |   |
|           | Select One ~                                                     | • |
|           | Answer *                                                         |   |
|           |                                                                  |   |
|           | Question 2 *                                                     |   |
|           | Select One ~                                                     | · |
|           | Answer *                                                         | _ |
|           |                                                                  |   |
|           | Next                                                             |   |
| 2 Pa      | assword setup                                                    |   |
|           | Security questions must be saved prior to setting up a password. |   |

2. Type the answer to the security questions in the first **Answer** field.

### Note

The security questions are used to unlock your account if you cannot remember your password. The answers are not case sensitive. There are no limits to the answers you must provide, but you should keep your answers simple because you must remember what you typed to unlock your account if you cannot remember your password.

| Home | Overview | System<br>reqs | Configure<br>site | Site<br>activation | Before<br>event | Event day | Test<br>system | Troubleshoot |
|------|----------|----------------|-------------------|--------------------|-----------------|-----------|----------------|--------------|
|------|----------|----------------|-------------------|--------------------|-----------------|-----------|----------------|--------------|

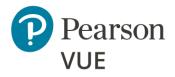

New user flow

Login to Connect

Set security questions

Create Connect password

Connect User Management

Site Manager configuration

Create Proctor users

Client proctored – appointment required Pearson ITS admin user guide

- 3. Select a question from the **Question 2** drop-down list.
- 4. Type the answer to the security question in the second **Answer** field.
- 5. Select Next.

### Create Connect password

1. You must create a strong password. Enter your **Password** and **Confirm your Password**.

|                | Account set up                                                                                                    |                                                                     |                 |           |                |
|----------------|----------------------------------------------------------------------------------------------------|---------------------------------------------------------------------|-----------------|-----------|----------------|
| L              | 1 Security questions                                                                                                    |                                                                     |                 |           |                |
|                | Question 2<br>What was your childhoo<br>Answer                                                                                                    | do not display your answer here.                                    | Edit            |           |                |
|                | Password *<br>Passwords must:<br>Be at least 8 characters<br>And meet any 3 of the fr<br>At least one uppercase<br>At least one lowercase in<br>At least one number (fr | offer a sequirements:<br>etter (from A to Z)<br>etter (from a to z) | Submit          |           |                |
| System<br>reqs | Configure<br>site                                                                                                    | Site<br>activation                                                  | Before<br>event | Event day | Test<br>system |

Overview

Home

Troubleshoot

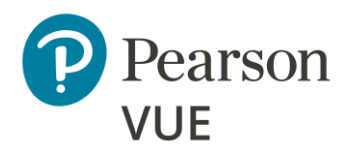

New user flow

Login to Connect

Set security questions

#### Create Connect password

Connect User Management

Site Manager configuration

Create Proctor users

### Note

B

**Strong Passwords** are required. The password is used to login to Connect and Exam Launchpad. A password must adhere to the following rules:

- Minimum 8 characters
- Must contain **three** of the following:
  - Uppercase English letters (A, B, C, ... Z)
  - Lowercase English letters (a, b, c, ... z)
  - Westernized Arabic numerals (0, 1, 2, ...9)
  - Special Characters (&, \*, %, etc.)
- Cannot contain your username
- Must be **updated every 60 days**
- Cannot be repeated within a 366-day period
- e.g., PCuser\_1, Run&Jump, U8Lunch
- 2. Select **Submit**. The **Connect Login** page is displayed and notifies you that your account has been successfully set up.

| HomeOverviewOverviewOverviewOverviewOverviewOverviewFileDescriptionEvent dayEvent daySystemTroubleshoot | Home | Overview | System<br>reqs | Configure<br>site | Site<br>activation | Before<br>event | Event day | Test<br>system | Troubleshoot |
|----------------------------------------------------------------------------------------------------|------|----------|----------------|-------------------|--------------------|-----------------|-----------|----------------|--------------|
|----------------------------------------------------------------------------------------------------|------|----------|----------------|-------------------|--------------------|-----------------|-----------|----------------|--------------|

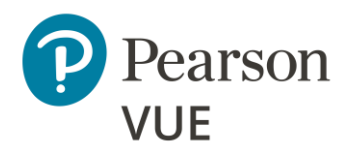

New user flow

Login to Connect

Set security questions

Create Connect password

Connect User Management

Site Manager configuration

Create Proctor users

- 3. Select I understand to consent to the use of the tracking cookies.
- 4. Select the desired language for the user interface from the **Language** drop-down list.

|       | English | The second second second second second second second second second second second second second second second se |
|-------|---------|----------------------------------------------------------------------------------------------------|
| 1     | English |                                                                                                    |
| 5     | 日本語     |                                                                                                    |
| Ĩ     | 한국어     |                                                                                                    |
| Ę     | العريبة |                                                                                                    |
| 5     | 汉语      |                                                                                                    |
| hain_ |         | mar with more thank                                                                                             |

- 5. Enter your Username, Password, Site ID, and select Login.
  - 6. If the **Two-step verification** page appears, a new verification code is issued and emailed to the email address on file for your user profile.

| Pearson   VUE                                                                         | S English                                                          |
|---------------------------------------------------------------------------------------|--------------------------------------------------------------------|
|                                                                                       |                                                                    |
| We've emailed you a verification code to <b>v************************************</b> | -                                                                  |
| Two-step verification                                                                 |                                                                    |
| Verification code *                                                                   |                                                                    |
|                                                                                       |                                                                    |
| Cancel                                                                                | Request another code Verify                                        |
|                                                                                       |                                                                    |
| Copyright 1996-2023 Pearson Education Inc. or its affiliate(s). All rig               | ts reserved. pvuecopyright@pearson.com <u>Terms</u> <u>Privacy</u> |

HomeOverviewSystem<br/>reqsConfigure<br/>siteSiteBefore<br/>eventEvent dayTest<br/>systemTroubleshoot

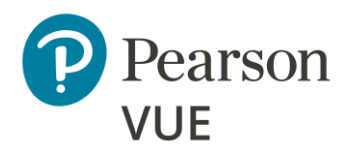

New user flow

Login to Connect

Set security questions

Create Connect password

Connect User Management

Site Manager configuration

Create Proctor users

### Caution

To login to the Connect portal, you must provide your **Username**, **Password**, and **SiteID**, as well as a system generated **Verification code**. The new verification code is only **valid for 24 hours**. If you do not use the new verification code to login to Connect within 24 hours, the code expires, and you must request a new code.

*Every user must have a verification code for each browser on each workstation where the Connect portal is launched.* 

7. Locate the **Verification Code email** associated with the user and **copy** the **Verification Code**.

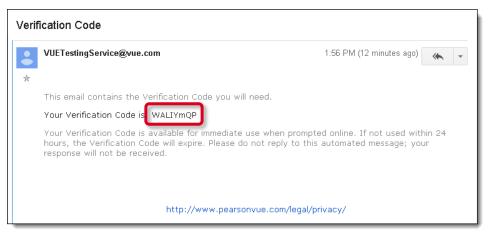

8. Go back to the **Two-step verification** page and **paste** the **Verification code** in the field. Select **Verify**.

| Home | Overview | System<br>reqs | Configure<br>site | Site<br>activation | Before<br>event | Event day | Test<br>system | Troubleshoot |
|------|----------|----------------|-------------------|--------------------|-----------------|-----------|----------------|--------------|
|      |          |                |                   |                    |                 |           |                |              |

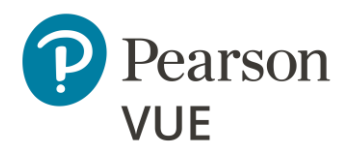

New user flow

Login to Connect

Set security questions

Create Connect password

Connect User Management

Site Manager configuration

Create Proctor users

9. Select **Continue** to verify you are setting the language preference for the Connect portal user interface.

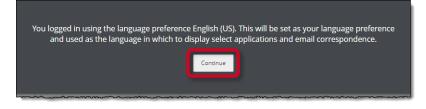

The Connect portal landing page is displayed. The Site system information page notifies you your site has never been activated. See <u>Activate your site</u> for details on activating your site.

| E Menu Site system in test center (22006 | Help 🗸 Viky Lurner                                                                                                    |
|------------------------------------------|----------------------------------------------------------------------------------------------------|
| Applications                             | Site system information                                                                                                    |
| Connection central                       |                                                                                                    |
| Connection Check                         | Current software version 002.003.2210.030                                                                                                    |
| IntelliVUE reporting                     |                                                                                                    |
| Proctoring                               | Site status<br>Never activated                                                                                                    |
| Resources                                |                                                                                                    |
| ServiceDirect                            |                                                                                                    |
| Site Manager                             |                                                                                                    |
| Site system information                  |                                                                                                    |
| User Management                          |                                                                                                    |
|                                          |                                                                                                    |
| Pearson   VUE                            | Copyright 1996-2022 Pearson Education Inc. or its affiliate(s). All rights reserved. pvuecopyright@pearson.com<br><u>Terms.</u>   <u>Privacy</u> |

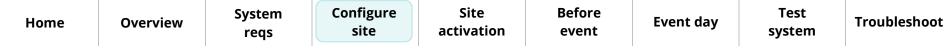

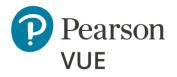

New user flow

Login to Connect

Set security questions

**Create Connect password** 

**Connect User Management** 

Site Manager configuration

**Create Proctor users** 

### Note

D

If you forget your password or if you incorrectly type your password, you have a maximum of 5 login attempts before the system locks you out. On the sixth incorrect attempt, a message states that you have exceeded the maximum number of login attempts.

You must reset your password. Use the password reset option on the login page to reset your password. If you have any trouble resetting your password, contact your Connect portal System Administrator for assistance.

20

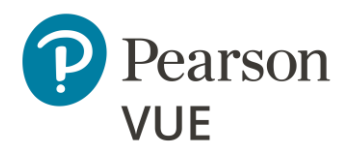

New user flow

Login to Connect

#### Connect User Management

Update user account

Update password & security questions

Site Manager configuration

Create Proctor users

## **Connect User Management**

Site administrators use the **Connect User Management** application to manage the site's users that need access to the various Client proctored – appointment required applications. This is where you will set up accounts for staff members who will use Proctoring and specify which applications they can use.

- 1. Select the **User Management** menu in the left navigation pane.
- 2. The **Users** page opens and displays the list of users currently configured for your site.

| <b>≡</b> Menu            | User Management        |          |                |            | Help  | L Viky Turner |
|--------------------------|------------------------|----------|----------------|------------|-------|---------------|
| Users                    |                        |          |                |            |       | Add           |
|                          |                        |          |                |            |       |               |
| First name               | Last name <sup>1</sup> | Username | Account status | Can manage | users |               |
| Viky                     | Turner                 | turnvi   | Active         | Yes        |       | View          |
| 50 per page <del>▼</del> | 1 - 1 of 1             |          |                |            | «« «  | 1 » »»        |

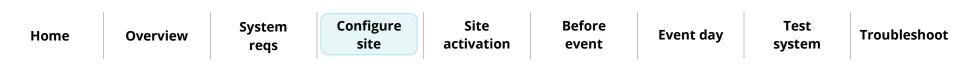

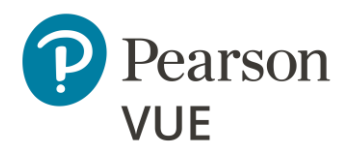

New user flow

Login to Connect

Connect User Management

Update user account

Update password & security questions

Site Manager configuration

Create Proctor users

Home

| Update your user a | iccount |
|--------------------|---------|
|--------------------|---------|

Configure

site

1. Select the **View** button for your user account. The user account page is displayed.

| <ul> <li>✓ Users</li> <li>Viky Turner</li> </ul>                                                                                     |                                                                                                    |      |
|----------------------------------------------------------------------------------------------------|----------------------------------------------------------------------------------------------------|------|
| Personal information                                                                                                    |                                                                                                    | Edit |
| First name                                                                                                    |                                                                                                    |      |
| Viky                                                                                                    |                                                                                                    |      |
| Last name<br>Turner                                                                                                    |                                                                                                    |      |
| <b>Primary phone</b><br>952-681-3000                                                                                                 |                                                                                                    |      |
| Phone extension                                                                                                    |                                                                                                    |      |
| Email                                                                                                    |                                                                                                    |      |
| Username                                                                                                    |                                                                                                    |      |
|                                                                                                    |                                                                                                    |      |
| Account status                                                                                                    |                                                                                                    |      |
| Active                                                                                                    |                                                                                                    |      |
| Active<br>Password last updated<br>September 1, 2022                                                                                 |                                                                                                    |      |
| Password last updated                                                                                                    |                                                                                                    | Edit |
| Password last updated<br>September 1, 2022                                                                                           | Role                                                                                                    | Edit |
| Password last updated<br>September 1, 2022<br>Roles                                                                                  | Role<br>May add and edit (other) users                                                                                                    | Edit |
| Password last updated<br>September 1, 2022<br>Roles                                                                                  |                                                                                                    | Edit |
| Password last updated<br>September 1, 2022<br>Roles<br>Application *<br>Site Manager                                                 | May add and edit (other) users                                                                                                    | Edic |
| Password last updated<br>September 1, 2022<br>Roles<br>Application *<br>Site Manager<br>Site Manager                                 | May add and edit (other) users<br>May admit candidates and deliver exams                                                                    | Edit |
| Password last updated<br>September 1, 2022<br>Roles<br>Application Site Manager<br>Site Manager<br>Site Manager                      | May add and edit (other) users<br>May admit candidates and deliver exams<br>May reset passwords and disable accounts                        | Edit |
| Password last updated<br>September 1, 2022<br>Roles<br>Application *<br>Site Manager<br>Site Manager<br>Site Manager<br>Site Manager | May add and edit (other) users May admit candidates and deliver exams May reset passwords and disable accounts May use Registration Manager | Edit |

Site

activation

Before

event

**Event day** 

**Overview** 

System

reqs

Troubleshoot

Test

system

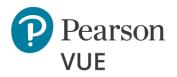

| Configure site                              | Information page ope                                                        |
|---------------------------------------------|-----------------------------------------------------------------------------|
| New user flow<br>Login to Connect           | View Edit Viky Turner      Personal Information      First name *      Viky |
| Connect User Management Update user account | Last name *<br>Turner<br>Primary Phone *                                    |
| Update password & security questions        | 952-681-3000<br>Phone extension                                             |
| Site Manager configuration                  | Email *                                                                     |
| Create Proctor users                        | myemail@myco.com Re-enter email * myemail@myco.com                          |
|                                             | Username *<br>myname                                                        |
|                                             | Cancel                                                                      |

2. Select the Edit button in the Personal Information panel. The Edit Personal ns.

- 3. Modify any of your personal information.
  - a. First name—user's first name. Required field.
  - b. Last name—user's last name. Required field.
  - c. Primary Phone—user's primary phone number. Required field.
  - d. Phone extension—user's phone extension. Optional field.

| Home | Overview | System<br>reqs | Configure<br>site | Site<br>activation | Before<br>event | Event day | Test<br>system | Troubleshoot |  |
|------|----------|----------------|-------------------|--------------------|-----------------|-----------|----------------|--------------|--|
|      | I        | -              |                   |                    |                 |           |                | I            |  |

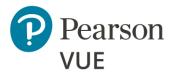

New user flow

Login to Connect

Connect User Management

#### Update user account

Update password & security questions

Site Manager configuration

Create Proctor users

- e. **Email**—user's email address. <u>Required field</u>. The email address must be in a valid email address format. The system does not verify if the email address is valid, it only verifies if the email address format is valid.
- f. **Re-enter email**—re-enter user's email address. <u>Required field</u>. The email addresses must match. This field is only displayed if the email field is modified.
- g. **Username**—each user must have a unique username. The username cannot match any other user at your site. The username must be a minimum of 2 characters. The system warns you if the username is over the maximum number of characters. <u>Required Field</u>.
- 4. Select **Save**.
- 5. Select the **Edit** button in the **Roles** panel. The **Edit Roles** page opens.

| Roles  | tion *                                       |                                              |      |         |
|--------|----------------------------------------------|----------------------------------------------|------|---------|
|        | anager 🗸                                     |                                              |      |         |
|        | Role                                         | Description                                  |      |         |
|        | Admissions Manager and Delivery Manager User | May admit candidates and deliver exams       |      |         |
|        | Registration Manager User                    | May use Registration Manager                 |      |         |
|        | Site Manager Account Management User         | May reset passwords and disable accounts     |      |         |
| ~      | Site Manager Admin                           | May add and edit (other) users               |      |         |
| ~      | Site Manager User                            | May edit site information using Site Manager |      |         |
|        | Updater User                                 | May use Updater                              |      |         |
| Cance  | I                                            | Save                                         |      |         |
| System | onfigure Site                                | Before Event da                              | Test | Trouble |

Overvi

Home

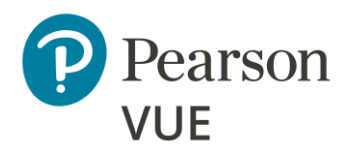

New user flow

Login to Connect

Connect User Management

#### Update user account

- Update password & security questions
- Site Manager configuration

Create Proctor users

### Note

**Up to two users** per site may be assigned the **May add and edit (other) users** role.

Pearson VUE recommends that 2 users per site be assigned the **May reset passwords and lock/unlock user accounts**. That way if a user locks their account there are at least two people who can unlock and/or reset the account for the user locked out of their account.

- 6. Select the following roles for the Test Center Administrator role.
  - May edit site information using Site Manager (Site admin cannot remove this role from their profile)
  - May add and edit (other) users (Site admin cannot remove this role from their profile)
  - May reset passwords and disable accounts
  - May admit candidates and deliver exams

See the **Connect User Management** online help for a description of all the roles that may be assigned to a user.

- 7. Select **Save**. A message notifies you that the user account has been successfully updated.
- 8. Select the **Users** button at the top of the page, or the **Done** button at the bottom of the page to return to the Users list.

| Home | Overview | System<br>reqs | Configure<br>site | Site<br>activation | Before<br>event | Event day | Test<br>system | Troubleshoot |
|------|----------|----------------|-------------------|--------------------|-----------------|-----------|----------------|--------------|
|------|----------|----------------|-------------------|--------------------|-----------------|-----------|----------------|--------------|

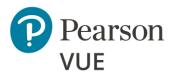

New user flow

Login to Connect

Connect User Management

Update user account

Update password & security questions

Site Manager configuration

Create Proctor users

### Update your password and security questions

If you want to change your Connect user password or security questions, you can do this through the Connect Account settings.

1. Select your **User Account name** in the upper right-hand corner of Connect and select the **Account** menu.

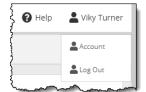

#### The Account Personal Information page opens.

| <b>≡</b> Menu Account |                        | 🛿 Help | 💄 Viky Turner |
|-----------------------|------------------------|--------|---------------|
|                       |                        |        |               |
| Account settings      | Personal Information   |        |               |
| Personal Information  | First name             |        |               |
| Change Password       | Viky                   |        |               |
| Security questions    | Last name<br>Turner    |        |               |
|                       | Email                  |        |               |
|                       | viky.turner@mysite.com |        |               |
|                       | Username               |        |               |
|                       | turnal                 |        |               |
|                       |                        |        |               |

2. See the <u>Change User Password</u> and <u>Change User Security Questions</u> help topics in the **Connect portal help** for details.

| Home | Overview | System<br>reqs | Configure<br>site | Site<br>activation | Before<br>event | Event day | Test<br>system | Troubleshoot |
|------|----------|----------------|-------------------|--------------------|-----------------|-----------|----------------|--------------|
|------|----------|----------------|-------------------|--------------------|-----------------|-----------|----------------|--------------|

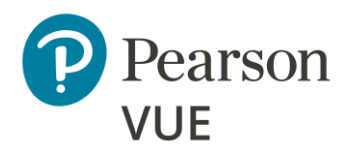

New user flow

Login to Connect

Connect User Management

| Site Manager<br>configuration             |
|-------------------------------------------|
| Set open & closed rules                   |
| Set up workstations                       |
| Set up assets                             |
| Enter directions                          |
| Create other accounts and select contacts |
| Create Proctor users                      |
|                                           |

## Site Manager configuration

The Site Manager application is used to set up some basic information about the site and its workstations, so you are prepared to deliver exams for a testing event. All these things must be done before you can deliver any candidate exams.

1. Select **Site Manager** on the left navigation menu. If the navigation pane is not displayed, select the **Show/Hide navigation Menu** button.

| <b>≡</b> Menu           |
|-------------------------|
| Applications            |
| Connection central      |
| Connection Check        |
| IntelliVUE reporting    |
| Proctoring              |
| Resources               |
| ServiceDirect           |
| Site Manager            |
| Site system information |
| User Management         |

2. The two Site Manager category menus are displayed: **Availability** and **Settings**.

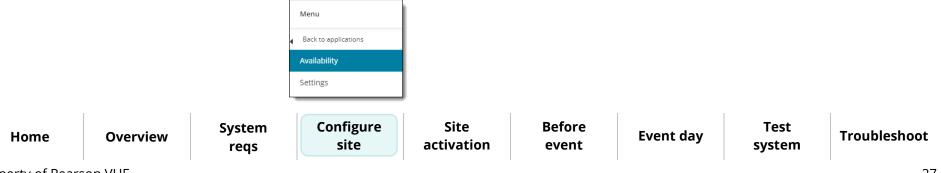

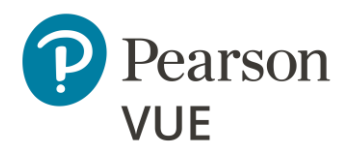

New user flow

Login to Connect

Connect User Management

Site Manager configuration

#### Set open & closed rules

Set up workstations

Set up assets

Enter directions

Create other accounts and select contacts

Create Proctor users

### Set up open and closed rules

Open and closed site availability rules define the hours of operation for your site. Open rules define specific days and hours that your site is available to deliver exams. Closed rules define specific days and hours that your site is specifically closed (such as on holidays or for an emergency). Candidates are prevented from registering for exams during closed hours.

The testing system evaluates the rules you create when candidates register for an exam appointment. Closed rules override all open rules for the period selected in the closed rule. The closed rule prevents candidates from registering for exam appointments during the dates and times when a site is scheduled to be closed.

1. Select the **Availability** category and then select the **Hours** menu in the left navigation.

|   | Availability    |
|---|-----------------|
| • | Back to Menu    |
|   | Calendar        |
|   |                 |
|   | Hours           |
|   | Hours<br>Roster |

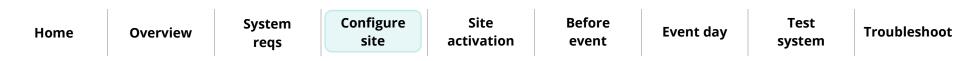

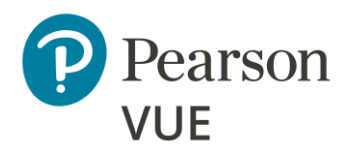

New user flow

Login to Connect

Connect User Management

Site Manager configuration

Set open & closed rules

#### Set up workstations

Set up assets

Enter directions

Create other accounts and select contacts

Create Proctor users

2. The **Hours** page opens and displays the list of open and closed rules configured for your site.

|                | Hours                   |             |                         |          |      |            | Add rule |  |
|----------------|-------------------------|-------------|-------------------------|----------|------|------------|----------|--|
|                | Site availability rules |             |                         |          |      |            |          |  |
|                | Rule name               | Site status | Start date <sup>1</sup> | End date | Days | Start time | End time |  |
| No rules added |                         |             |                         |          |      |            |          |  |

3. Add both open and closed site availability rules for your site. See the <u>Add Open and</u> <u>Closed Site Availability Rules</u> topic in the **Site Manager** online help for details.

### Set up exam delivery workstations

Workstations are the physical computers needed to deliver an exam to a candidate. Each exam delivery workstation in your center must be entered in the testing system, so that the system knows how many workstations are available for candidates at any given time.

1. Select the **Availability** category and then select the **Workstations** menu in the left navigation.

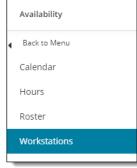

| п | ome |  |
|---|-----|--|
|   |     |  |
|   |     |  |

11.0.000

System regs

Configure site

Site activation

Before event

Event day

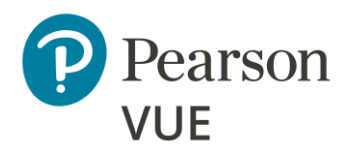

New user flow

Login to Connect

Connect User Management

Site Manager configuration

Set open & closed rules

#### Set up workstations

Set up assets

Enter directions

Create other accounts and select contacts

Create Proctor users

#### The Workstations page opens.

| No workstations added |  |
|-----------------------|--|

### Note

You must create a Workstation entry for every single exam delivery workstation in your site. If you have a travelling Client proctored – appointment required site, you must adjust this number for each event to match the number of candidates that will be taking exams

- 2. Add workstations for your site. See the <u>Add and Edit Workstations</u> topic in the **Site Manager** online help for details.
- 3. Add workstation unavailability rules if a workstation will be unavailable for exam delivery. See the <u>Work with Workstation Unavailability Rules</u> topic in the **Site Manager** online help for details.

| Home | Overview | System<br>reqs | Configure<br>site | Site<br>activation | Before<br>event | Event day | Test<br>system | Troubleshoot |
|------|----------|----------------|-------------------|--------------------|-----------------|-----------|----------------|--------------|

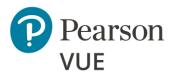

New user flow

Login to Connect

Connect User Management

Site Manager configuration

Set open & closed rules

Set up workstations

Set up assets

#### **Enter directions**

Create other accounts and select contacts

Create Proctor users

### Set up assets

Assets are resources needed to deliver an exam to a candidate. Assets include the applications used at part of the testing process and supporting materials, such as exhibits. The assets you add to your site are tracked by the Pearson VUE Testing System, and they are used to determine whether an exam can be scheduled at your site. See the <u>Assets</u> topic in the **Site Manager** online help.

### **Enter directions**

The testing system must contain clear and accurate directions to your site. These directions are used by candidates scheduling exams at your center through the Pearson VUE Candidate website or a Pearson VUE Call Center. For help in entering directions in Site Manager, see the Location topic in the **Site Manager** online help.

| Home | Overview | System<br>reqs | Configure<br>site | Site<br>activation | Before<br>event | Event day | Test<br>system | Troubleshoot |
|------|----------|----------------|-------------------|--------------------|-----------------|-----------|----------------|--------------|
|      |          |                |                   |                    |                 |           |                |              |

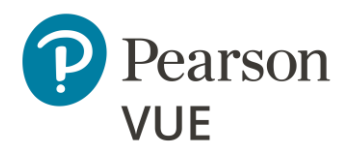

New user flow

Login to Connect

Connect User Management

Site Manager configuration

Set open & closed rules

Set up workstations

Set up assets

Enter directions

Create other accounts and select contacts

Create Proctor users

### Create user accounts and select contacts

Pearson VUE must have the names of all staff members at your site who are responsible for various roles. The **Settings** category **Contacts** page in Site Manager allows you to quickly select the staff members that fulfill these roles. Before you can select people's names on the Contacts page, you must create user accounts for each of them.

- To set up user accounts for other staff members and assign them the necessary roles, refer to the <u>Add Users</u> topic in the **Connect User Management** online help.
- To add titles for the contact people at your site, refer to the <u>Contacts</u> topic in the **Site Manager** online help.

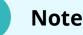

You must add a "<u>Chief Administrator</u>", "<u>Billing</u>" and "<u>On-site Technical</u>" title to a contact before you can activate the site.

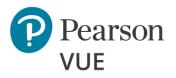

New user flow

Login to Connect

Connect User Management

Site Manager configuration

#### **Create proctor users**

## Create Proctor users

- Any user that will proctor exams must have a user account with the **May admit candidates and deliver exams** role. No other roles are required for proctors.
- 1. Create a new user following the instructions in the <u>Add Users</u> topic in the **Connect User Management** online help.
- 2. Assign the proctor user the May admit candidates and deliver exams role.

| Roles                |                                              |                                              |
|----------------------|----------------------------------------------|----------------------------------------------|
| Applicati<br>Site Ma |                                              |                                              |
|                      | Role <sup>*</sup>                            | Description                                  |
|                      | Admissions Manager and Delivery Manager User | May admit candidates and deliver exams       |
|                      | Registration Manager User                    | May use Registration Manager                 |
|                      | Site Manager Account Management User         | May reset passwords and disable accounts     |
|                      | Site Manager Admin                           | May add and edit (other) users               |
|                      | Site Manager User                            | May edit site information using Site Manager |
|                      | Updater User                                 | May use Updater                              |
| Cancel               |                                              | Save                                         |

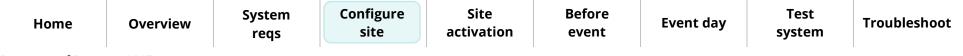

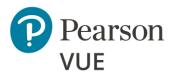

#### Site activation

#### Site activation checklist

Activate your site

Note

Use the links in this sidebar and

at the bottom of the page to navigate through the document. After configuring your site, you must activate the site so you can deliver candidate exams. We recommend you also test your site following the instructions in the <u>Appendix: Test</u> <u>the System</u> section of this document.

Site activation

## Site activation checklist

This is a list of the items required to activate the exams for your testing site.

#### Site Manager Setup

- An open rule for the site's standard open hours is set up in the <u>Availability</u> category on the <u>Hours</u> page.
- <u>Exam delivery workstations</u> have been set up one for each workstation where the exam will be delivered.

#### Personnel

Note

All Personnel who will be operating the Client proctored test center for Pearson VUE have been added in Connect User Management.

The **Chief Administrator**, **Billing**, **Contract**, and **On Site Technical Support contacts** have been added to the list in the <u>Settings</u> category on the <u>Contacts</u> page in Site Manager. See the <u>Contacts</u> topic in the Site Manager online help.

| Home | Overview | System<br>reqs | Configure<br>site | Site<br>activation | Before<br>event | Event day | Test<br>system | Troubleshoot |
|------|----------|----------------|-------------------|--------------------|-----------------|-----------|----------------|--------------|
|      |          | 1045           | Jite              |                    |                 |           |                |              |

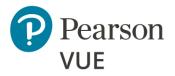

**Site Activation** 

Activate your site

Site activation checklist

#### **Set Administrator Roles**

The chief administrator and one other user must have the **May add and edit (other) users** role. Additional Administrators may be added and assigned the **May reset passwords and disable accounts** role.

#### **Run System Check**

Run system check on the **Administration workstation** at the exam delivery location to verify the internet connection is robust enough to handle the number of candidates testing that day.

Ensure candidates have run the system check on their workstation prior to arriving at the exam event.

#### ServiceDirect

Create a Case in ServiceDirect using instructions from chapter 7 in the <u>Client Test Center</u> <u>Policies & Procedures Guide</u>.

| Home | Overview | System | Configure | Site<br>activation | Before<br>event | Event day | Test<br>system | Troubleshoot |
|------|----------|--------|-----------|--------------------|-----------------|-----------|----------------|--------------|
|      |          | reqs   | site      | activation         | event           |           | system         |              |

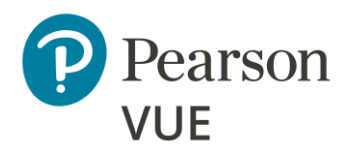

#### Site Activation

Site activation checklist

Activate your site

## Activate your site

- Complete the items in the <u>Site Activation Checklist</u>.
- **Site Manager Setup**—Instructions for these items are provided in the <u>Site Manager</u> <u>configuration</u> section of this document.
- **MinSpec-ZFP-TDFT** exam has been taken to test the admissions process. (Recommended, but not required.) See the <u>Test the system</u> section of this document.
- Create a ServiceDirect case to activate your site

After you have completed these items, please allow 1 business day for VUE Support Services to activate and authorize your test center to deliver Pearson VUE exams.

Once your site is activated, the Site system information page in the Connect portal now lists your Site status as **Active**, and the current VUE Testing System software version installed on the Hub is displayed.

| Site system information                      |  |
|----------------------------------------------|--|
| Current software version<br>002.003.2203.024 |  |
| <b>Site status</b><br>Active                 |  |
|                                              |  |

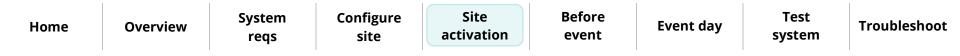

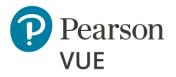

Run test simulation

Create a proctoring event

### **Before an event**

Several actions must be completed by the proctor prior to the event day.

This section of the document walks you through:

- Running a Test Simulation to verify that the site can connect to the Internet and successfully deliver exams using the Pearson ITS test driver
- Create a proctoring event to admit candidates for their exams on testing day •

Note

Use the links in this sidebar and at the bottom of the page to navigate through the document.

| Home              | Overview | System<br>reqs | Configure<br>site | Site<br>activation | Before<br>event | Event day | Test<br>system | Troubleshoot |
|-------------------|----------|----------------|-------------------|--------------------|-----------------|-----------|----------------|--------------|
| Property of Pears | son VUE  |                |                   |                    |                 |           |                | 37           |

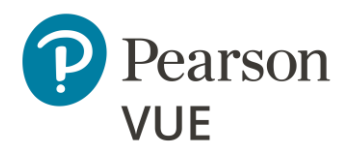

#### **Run test simulation**

Create a proctoring event

### Run test simulation

Prior to running any IBT exam on an exam delivery workstation, you must verify that the site can connect to the Internet and successfully deliver exams using the Pearson ITS test driver. ITS has provided a suite of tools with the **Site Readiness Portal** to assist proctors in troubleshooting site readiness. Proctors should run a **Test Simulation** before launching any exams to ensure the workstation can deliver the exam. If candidates will take the exam on client supplied computers, proctors run a <u>System Check</u> on each exam delivery workstation. Otherwise, candidates must run a System Check on their own device.

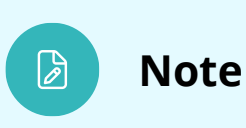

Prior to a testing event, proctors should launch the **Test Simulation** on multiple devices at the same time to simulate the network traffic of several test takers at your site. **You must <u>start the simulation on</u>** <u>the Administration workstation</u>.

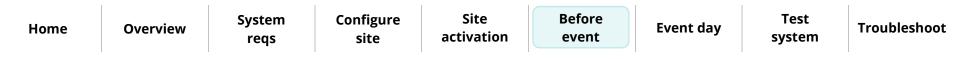

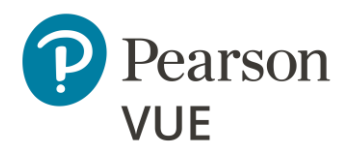

**Run test simulation** 

Create a proctoring event

 On the Administration workstation, launch an Internet browser and navigate to the Client proctored – ITS Secure Browser landing page on the Pearson VUE website. <u>https://home.pearsonvue.com/cp/its-pvbl</u>

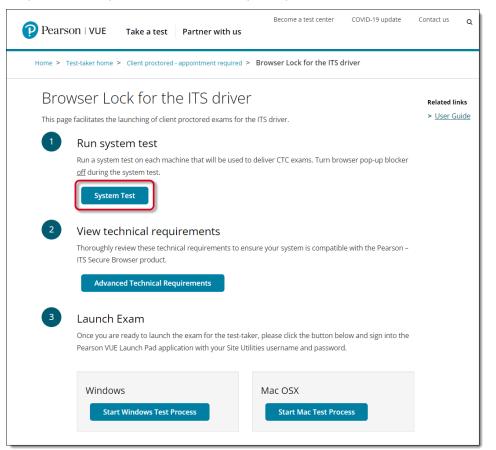

2. Select the **System Test** button.

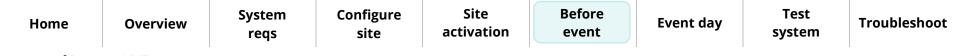

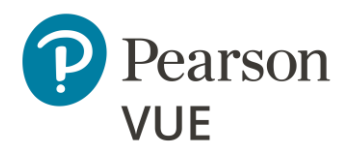

| -   |      | • •  | •      |
|-----|------|------|--------|
| Run | test | simu | lation |
|     |      |      |        |

Create a proctoring event

3. The <u>Site Readiness Portal</u> launches in a new browser tab. Select the **Run Test Simulation** button on the proctor workstation.

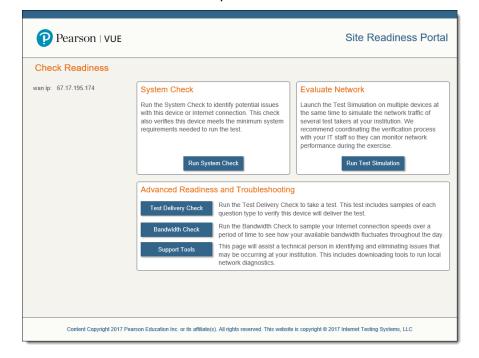

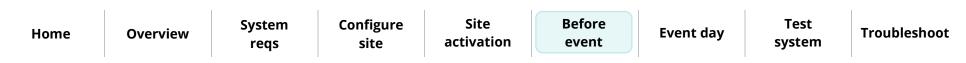

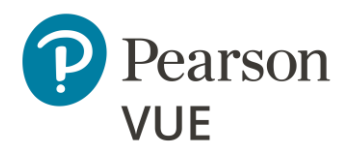

**Run test simulation** 

Create a proctoring event

4. Select **Start** in the <u>Start a New Simulation</u> box on the right-hand side of the page.

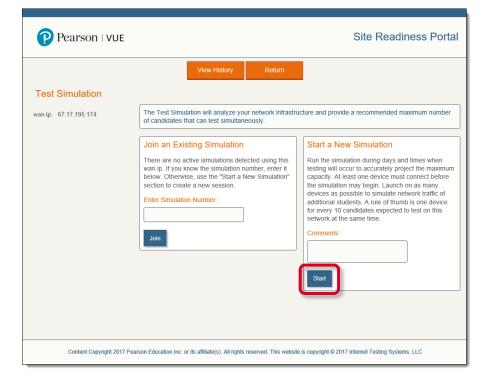

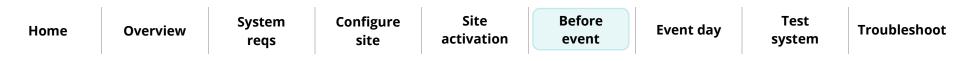

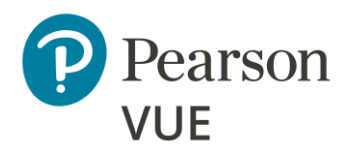

**Run test simulation** 

Create a proctoring event

5. Take note of the **Simulation #**. You must enter this simulation number on the exam delivery workstations.

| P Pea                                                                                                    | arson   VUE                                                                                                    |                                                                             |                                                 |                                                                                                    | Site F                                        | Readiness Porta                                                                     |
|----------------------------------------------------------------------------------------------------|----------------------------------------------------------------------------------------------------|-----------------------------------------------------------------------------|-------------------------------------------------|----------------------------------------------------------------------------------------------------|-----------------------------------------------|-------------------------------------------------------------------------------------|
|                                                                                                    |                                                                                                    |                                                                             | Re                                              | turn                                                                                                    |                                               |                                                                                     |
| Test Sim                                                                                                    | nulation: Contro                                                                                                    | ller                                                                        |                                                 |                                                                                                    |                                               |                                                                                     |
| van ip                                                                                                    | : 67.17.195.174                                                                                                    |                                                                             |                                                 |                                                                                                    |                                               |                                                                                     |
| Simulation #                                                                                                    | : 5                                                                                                    |                                                                             |                                                 |                                                                                                    |                                               |                                                                                     |
| Test Name                                                                                                    | : NonPVTC Simulat                                                                                                    | ion Test                                                                    |                                                 |                                                                                                    |                                               |                                                                                     |
|                                                                                                    |                                                                                                    |                                                                             |                                                 |                                                                                                    |                                               |                                                                                     |
| when testing<br>as many devi<br>on this netwo<br>Warning: If th                                                                                | will occur to accurately<br>ices as possible to simi<br>ork at the same time.<br>his device enters sleep                      | project the maxin<br>ulate network traff                                    | mum capacity. At lea<br>fic of additional stude | e and follow the instructions.<br>st one device must connect<br>ents. A rule of thumb is one of<br>erruptions, this simulation wil | before the simulatio<br>levice for every 10 c | n may begin. Launch on<br>candidates expected to tes                                |
| when testing<br>as many devi<br>on this netwo<br>Warning: If th<br>need to be cr<br># of Active S                                              | will occur to accurately<br>ices as possible to simi-<br>ork at the same time.<br>his device enters sleep<br>reated.          | project the maxin<br>ulate network traff                                    | mum capacity. At lea<br>fic of additional stude | st one device must connect<br>ints. A rule of thumb is one of<br>erruptions, this simulation wil<br>Currently Simulating           | before the simulatio<br>levice for every 10 c | n may begin. Launch on<br>candidates expected to tes                                |
| when testing<br>as many devi<br>on this netwo<br>Warning: If th<br>need to be cr                                                               | will occur to accurately<br>ices as possible to simi-<br>ork at the same time.<br>his device enters sleep<br>reated.          | project the maxin<br>ulate network traff                                    | mum capacity. At lea<br>fic of additional stude | st one device must connect<br>ents. A rule of thumb is one of<br>erruptions, this simulation wil                                   | before the simulatio<br>levice for every 10 c | n may begin. Launch on<br>candidates expected to tes                                |
| when testing<br>as many devi<br>on this netwo<br>Warning: If th<br>need to be cr<br># of Active S                                              | will occur to accurately<br>ices as possible to simi-<br>ork at the same time.<br>his device enters sleep<br>reated.          | project the maxin<br>ulate network traff                                    | mum capacity. At lea<br>fic of additional stude | st one device must connect<br>ints. A rule of thumb is one of<br>erruptions, this simulation wil<br>Currently Simulating           | before the simulatio<br>levice for every 10 c | n may begin. Launch on<br>candidates expected to tes                                |
| when testing<br>as many devi<br>on this netwo<br>Warning: If th<br>need to be cr<br># of Active S<br>0                                         | will occur to accurately<br>ices as possible to sim<br>rk at the same time.<br>nis device enters sleep<br>reated.<br>tations  | project the maxin<br>ulate network traff                                    | mum capacity. At lea<br>fic of additional stude | st one device must connect<br>ints. A rule of thumb is one of<br>erruptions, this simulation wil<br>Currently Simulating           | before the simulatio<br>levice for every 10 d | n may begin. Launch on<br>candidates expected to tes                                |
| when testing<br>as many devi<br>on this netwo<br>Warning: If th<br>need to be cr<br># of Active S<br>0<br>Activity<br>Attempt                  | will occur to accurately<br>ices as possible to sim<br>rk at the same time.<br>nis device enters sleep<br>reated.<br>tations  | r project the maxim<br>ulate network traff<br>mode or experien<br>Simulated | mum capacity. At lea                            | st one device must connect<br>ints. A rule of thumb is one d<br>erruptions, this simulation wil<br>Currently Simulating<br>0       | before the simulatio<br>levice for every 10 d | n may begin. Launch on<br>candidates expected to tes<br>e and a new simulation will |
| when testing<br>as many devi<br>on this netwo<br>Warning: If th<br>need to be cr<br># of Active S<br>0<br>Activity<br>Attempt                  | will occur to accurately<br>icces as possible to sim<br>rk at the same time.<br>his device enters sleep<br>reated.<br>tations | r project the maxim<br>ulate network traff<br>mode or experien<br>Simulated | mum capacity. At lea                            | st one device must connect<br>ints. A rule of thumb is one d<br>erruptions, this simulation wil<br>Currently Simulating<br>0       | before the simulatio<br>levice for every 10 d | n may begin. Launch on<br>candidates expected to tes<br>e and a new simulation will |
| when testing<br>as many devi<br>on this netwoo<br>Warning: If th<br>need to be or<br># of Active S<br>0<br>Activity<br>Attempt<br>Each attempt | will occur to accurately<br>icces as possible to sim<br>rk at the same time.<br>his device enters sleep<br>reated.<br>tations | r project the maxim<br>ulate network traff<br>mode or experien<br>Simulated | mum capacity. At lea                            | st one device must connect<br>ints. A rule of thumb is one d<br>erruptions, this simulation wil<br>Currently Simulating<br>0       | before the simulatio<br>levice for every 10 d | n may begin. Launch on<br>candidates expected to tes<br>e and a new simulation will |
| when testing<br>as many devi<br>on this netwoo<br>Warning: If th<br>need to be or<br># of Active S<br>0<br>Activity<br>Attempt<br>Each attempt | will occur to accurately<br>icces as possible to sim<br>rk at the same time.<br>his device enters sleep<br>reated.<br>tations | r project the maxim<br>ulate network traff<br>mode or experien<br>Simulated | mum capacity. At lea                            | st one device must connect<br>ints. A rule of thumb is one d<br>erruptions, this simulation wil<br>Currently Simulating<br>0       | before the simulatio<br>levice for every 10 d | n may begin. Launch on<br>candidates expected to tes<br>e and a new simulation will |
| when testing<br>as many devi<br>on this netwoo<br>Warning: If th<br>need to be or<br># of Active S<br>0<br>Activity<br>Attempt<br>Each attempt | will occur to accurately<br>icces as possible to sim<br>rk at the same time.<br>his device enters sleep<br>reated.<br>tations | r project the maxim<br>ulate network traff<br>mode or experien<br>Simulated | mum capacity. At lea                            | st one device must connect<br>ints. A rule of thumb is one d<br>erruptions, this simulation wil<br>Currently Simulating<br>0       | before the simulatio<br>levice for every 10 d | n may begin. Launch on<br>candidates expected to tes<br>e and a new simulation will |

- 6. Proceed to consecutive **exam delivery** workstations and launch the Site Readiness Portal at <u>http://readiness.vue.programworkshop.com/</u>.
- 7. Select Run Test Simulation.

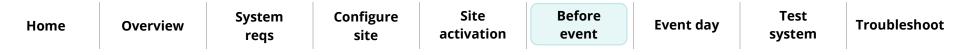

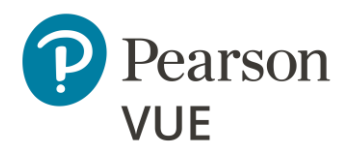

**Run test simulation** 

Create a proctoring event

8. Select the **Simulation Number** or enter the simulation number in the <u>Join Existing</u> <u>Simulation</u> text box.

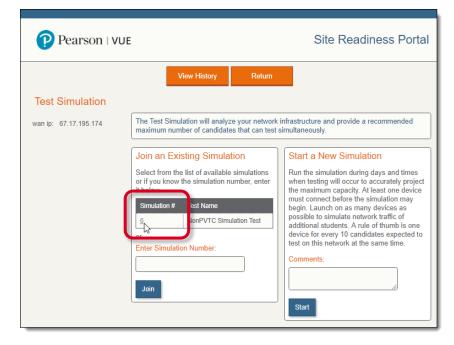

A simulated exam appears on the exam delivery workstation. Do not close this window.

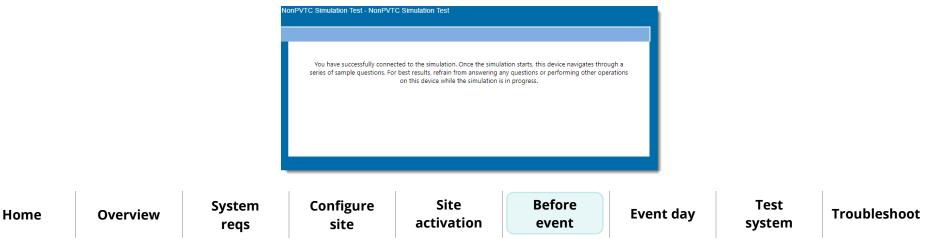

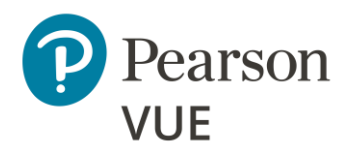

**Run test simulation** 

- 9. Repeat steps 6, 7, and 8 on multiple exam delivery workstations.
- 10. Go back to the Administration workstation and select Start.

|                                                                                                    |                                                                                                    | Return                                                                                                    |                                                                                                    |
|----------------------------------------------------------------------------------------------------|----------------------------------------------------------------------------------------------------|----------------------------------------------------------------------------------------------------|----------------------------------------------------------------------------------------------------|
| Test Sim                                                                                                    | ulation: Controller                                                                                                    |                                                                                                    |                                                                                                    |
| wan ip                                                                                                    | : 67.17.195.174                                                                                                    |                                                                                                    |                                                                                                    |
| Simulation #                                                                                                    |                                                                                                    |                                                                                                    |                                                                                                    |
|                                                                                                    |                                                                                                    |                                                                                                    |                                                                                                    |
| Fest Name                                                                                                    | : NonPVTC Simulation Test                                                                                                    |                                                                                                    |                                                                                                    |
| when testing v<br>as many devi                                                                                                    | will occur to accurately project the maxim                                                                                                    | num capacity. At least one device mu                                                                                                    | nstructions. Run the simulation during days and times<br>ist connect before the simulation may begin. Launch<br>imb is one device for every 10 candidates expected to    |
| when testing when testing when testing when the second testing the second second secon | will occur to accurately project the maxim-<br>ces as possible to simulate network traffi-<br>ik at the same time.<br>is device enters sleep mode or experience<br>eated. | hum capacity. At least one device mu<br>c of additional students. A rule of thu<br>ces any network interruptions, this sir                             | ist connect before the simulation may begin. Launch of<br>mb is one device for every 10 candidates expected to<br>mulation will no longer be active and a new simulation |
| when testing v<br>as many device<br>on this networe<br>Warning: If this<br>need to be created<br># of Active St                                                                                                    | will occur to accurately project the maxim-<br>ces as possible to simulate network traffi-<br>ik at the same time.<br>is device enters sleep mode or experience<br>eated. | num capacity. At least one device mu<br>c of additional students. A rule of thu                                                                        | ist connect before the simulation may begin. Launch of<br>mb is one device for every 10 candidates expected to<br>mulation will no longer be active and a new simulation |
| when testing v<br>as many devii<br>on this networ<br>Warning: If thi<br>need to be cre<br># of Active St<br>2                                                                                                    | will occur to accurately project the maxim-<br>ces as possible to simulate network traffi-<br>ik at the same time.<br>is device enters sleep mode or experience<br>eated. | uum capacity. At least one device mu<br>c of additional students. A rule of thu<br>ces any network interruptions, this sin<br>Currently Simulatin      | ist connect before the simulation may begin. Launch of<br>mb is one device for every 10 candidates expected to<br>mulation will no longer be active and a new simulation |
| when testing v<br>as many device<br>on this networe<br>Warning: If this<br>need to be created<br># of Active St                                                                                                    | will occur to accurately project the maxim-<br>ces as possible to simulate network traffi-<br>ik at the same time.<br>is device enters sleep mode or experience<br>eated. | num capacity. At least one device mu<br>c of additional students. A rule of thu<br>ces any network interruptions, this sir<br>Currently Simulatin<br>0 | ist connect before the simulation may begin. Launch of<br>mb is one device for every 10 candidates expected to<br>mulation will no longer be active and a new simulation |

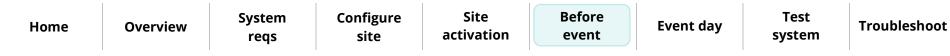

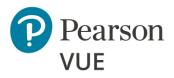

| Run | test | simu   | lation |
|-----|------|--------|--------|
|     |      | 31111a |        |

Create a proctoring event

Client proctored – appointment required Pearson ITS admin user guide

On each exam delivery workstation, simulated exams are run. The proctor workstation keeps a running list of how many simulations pass. Once the simulations are done running, you can view a detailed report by selecting on the **detailed results** link.

| Pea Pea      | arson   VUE                                                                                                    | Site Readiness Porta |
|--------------|----------------------------------------------------------------------------------------------------|----------------------|
|              | View History Return                                                                                                    |                      |
| Test Sim     | ulation: Controller                                                                                                    |                      |
| wan ip       | : 67.17.195.174                                                                                                    |                      |
| Simulation # | :6                                                                                                    |                      |
| Test Name    | : NonPVTC Simulation Test                                                                                                    |                      |
| Simultane    | bus Candidates                                                                                                    |                      |
| Maximum nur  | nber of simultaneous candidates recommended: 20                                                                                                    |                      |
|              | nber seem low? This number is limited by the number of devices connected to the sir<br>d simultaneous candidates, run the Test Simulation again with mean devices connect |                      |
|              | n has ended. Please review the History page to view the detailed results.                                                                                                 |                      |
| <b>E</b> 1   |                                                                                                    |                      |
| Exit         |                                                                                                    |                      |

11. Select **Return** on the Administration workstation. You are returned to the Check Readiness page.

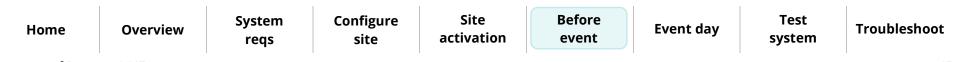

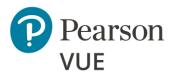

| Run test simulation | Run | test | simu | ation |
|---------------------|-----|------|------|-------|
|---------------------|-----|------|------|-------|

Create a proctoring event

On each of the exam delivery workstations, proctors are notified that the simulation was completed successfully.

| Pearson   VUE         |                                                                                                    | Site Readiness Portal                                                                                                    |
|-----------------------|----------------------------------------------------------------------------------------------------|----------------------------------------------------------------------------------------------------|
| Test Simulation       | View History Return                                                                                                    |                                                                                                    |
| wan ip: 67.17.195.174 | The simulation was completed successfully. The Test Simulation will analyze your network infrastructure and p test simultaneously.                                                                                                    | rrovide a recommended maximum number of candidates that can                                                                                                    |
|                       | Join an Existing Simulation There are no active simulations detected using this wan ip. If you know the simulation number, enter it below. Otherwise, use the "Start a New Simulation" section to create a new session. Enter Simulation Number: Join | Start a New Simulation<br>Run the simulation during days and times when testing will<br>occur to accurately project the maximum capacity. At least one<br>device must connect before the simulation may begin. Launch<br>on as many devices as possible to simulate network traffic of<br>additional students. A rule of thrum is one device for every 10<br>candidates expected to test on this network at the same time.<br>Comments: |
|                       |                                                                                                    | Start                                                                                                    |

12. **Close** the web browser on each of the exam delivery workstations.

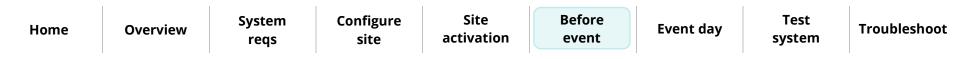

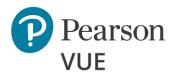

Run test simulation

Create proctoring event

### Create a proctoring event

Prior to a testing event proctors must create an event in the Proctoring application in the Connect portal. Events are used to admit candidates for their exams on testing day. The Proctoring application allows proctors to create the event, view the event, view the candidate and exam details, admit candidates for the event, and unlock exams for the candidate to begin testing. Events may be reused for multiple testing days.

- 1. Select the **Proctoring** menu in the left navigation pane.
- 2. The **Events** dashboard opens.

If this is the first time a user at the site has worked with the Proctoring application, no events are listed on the Events dashboard.

| Events                                                                                                    |
|----------------------------------------------------------------------------------------------------|
|                                                                                                    |
| Create event                                                                                                    |
| Enter an event name and click the "Start event" button to create a new event. This will generate an event code which will remain active for 24 hours. |
| Event name *                                                                                                    |
|                                                                                                    |
|                                                                                                    |
| Start event                                                                                                    |
|                                                                                                    |
| Events                                                                                                    |
| There are no events at this time.                                                                                                    |
|                                                                                                    |

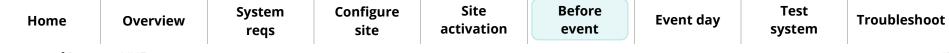

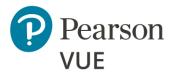

Run test simulation

#### Create proctoring event

Client proctored – appointment required Pearson ITS admin user guide

Once any proctor at the site creates an event, the events are listed by Event creation date. The events are listed in the most recently created order to the oldest event created order. Users will see all events that have been created for the site by any proctor.

| Events                                                                              |                                                         |                  |
|-------------------------------------------------------------------------------------|---------------------------------------------------------|------------------|
| Create event                                                                        |                                                         |                  |
| Enter an event name and click the "Start ev<br>active for 24 hours.<br>Event name * | ent" button to create a new event. This will generate a |                  |
| Events                                                                              |                                                         | Start event      |
| Event name                                                                          | Event date                                              |                  |
| Tahoe Training                                                                      | August 18, 2016 12:06 PM                                | View             |
| Vegas Conference                                                                    | August 18, 2016 12:02 PM                                | View             |
| My Test Event                                                                       | August 18, 2016 10:57 AM                                | View             |
| 50 per page 🔺 1 - 3 of 3                                                            |                                                         | First < 1 > Last |

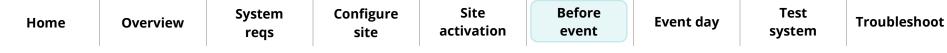

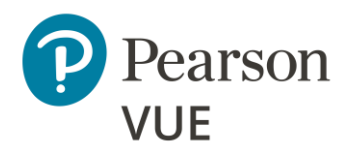

Run test simulation

#### Create proctoring event

| Client proctored – appointment requ | ired Pearson ITS admin user guide |
|-------------------------------------|-----------------------------------|
|-------------------------------------|-----------------------------------|

3. On the Events dashboard, enter an **Event name** in the **Create event** section.

| Events                                                                                                    |   |
|----------------------------------------------------------------------------------------------------|---|
|                                                                                                    |   |
| Create event                                                                                                    |   |
| Enter an event name and click the "Start event" button to create a new event. This will generate an event code which will remain active for 24 hours. |   |
| Event name *                                                                                                    |   |
| Start event                                                                                                    | J |
| Events                                                                                                    |   |
| There are no events at this time.                                                                                                    |   |
|                                                                                                    |   |

### Note

- Event names can be a max of 50 characters. If you exceed this limit a warning message reminds you the entry must be 50 characters or less.
- Event names can be duplicated because each event is given an event creation date and time stamp that makes it unique.
- If you have many proctors for your site, you may recommend that proctors include their name as part of the event name. Proctors can see the list of all events for the site, but the events do not indicate which proctor created the event. Adding the proctor's name will make it easier for the proctors to easily see which proctors created the event.

| Home | Overview | System<br>reqs | Configure<br>site | Site<br>activation | Before<br>event | Event day | Test<br>system | Troubleshoot |
|------|----------|----------------|-------------------|--------------------|-----------------|-----------|----------------|--------------|
|------|----------|----------------|-------------------|--------------------|-----------------|-----------|----------------|--------------|

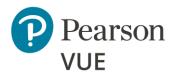

#### 4. Select the **Start event** button.

#### Before an event

Run test simulation

Create proctoring event

D Note

Make sure you want to create the event before you select **Start event**.

There is **no way to delete an event** once it has been created.

You may edit the event name once it has been created. The date and time stamp are never altered.

The event details page is displayed.

- The event is assigned an event creation date and time.
- The event is assigned an event code that is active for 24-hours.
- Under the Admissions tab, the candidate admission roster is empty until a candidate registers for an exam. It contains a roster of all candidates that have registered for an exam to be taken at your site on the current day.

| K Events Tahoe Conference       |                                                 |                          |
|---------------------------------|-------------------------------------------------|--------------------------|
| Event information               |                                                 | Edit                     |
| Event name<br>Tahoe Conference  | Event date<br>October 14, 2022                  |                          |
| Event code                      |                                                 | Regenerate event code    |
| Active event code<br>ezch7hvfo9 | Event code expires<br>November 15, 2022 4:28 PM |                          |
| Admissions Unlo                 | ck exams                                        |                          |
| Candidate admissions            |                                                 | Refresh admission roster |
| Search options                  |                                                 |                          |
| Candidate name Email address    | Start time Exam Accommodations Status           | 194                      |
| 50 per page 1 - 0 of 0          |                                                 | Clear Filter             |
|                                 |                                                 |                          |

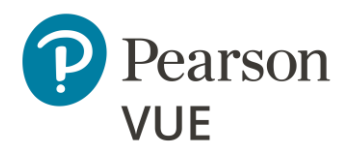

Run test simulation

Create proctoring event

### Note

- Event codes are used to unlock candidate exams. Candidates enter the event code during the testing process allowing proctors to unlock the exam from a single, centralized location.
- Event codes remain active for 24 hours from the moment they are generated.
- It is the proctor's responsibility to communicate this event code to the candidate at the event. It is up to the proctor at the event to determine the best method of communicating the code to the candidates. Possible options include:
  - Write the event code on a whiteboard in the exam delivery room.
  - Print the event code on a slip of paper and hand it to the candidate as they enter the exam delivery room and collect it after candidates have entered it into their system.
- If an event code is compromised in any way, or if proctors want to continue using an event for more than the 24 hours the event code is valid, proctors may regenerate a new event code which is valid for 24 hours from the time it was regenerated. When a new event code is generated, the previous event code expires. Candidates may no longer be admitted with an expired event code. The event is now active for 24 hours based on the active event code.
- 5. Select the **Events** button

outton

at the top of the **Event Details** page.

| reqs site activation event system | Home | Overview | System<br>reqs | Configure<br>site | Site<br>activation | Before<br>event | Event day | Test<br>system | Troubleshoot |
|-----------------------------------|------|----------|----------------|-------------------|--------------------|-----------------|-----------|----------------|--------------|
|-----------------------------------|------|----------|----------------|-------------------|--------------------|-----------------|-----------|----------------|--------------|

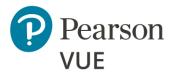

Run test simulation

#### Create proctoring event

The Events dashboard is displayed. The newly created event is listed at the bottom of the page in the Events list. If you have created more than one event, the events are listed in the most recently created to the oldest event created order. The Event date column is the date and time the event was created. The event code determines when the event is active and exam registrations may be unlocked for testing.

| Events                                                                 |                                                                                        |          |
|------------------------------------------------------------------------|----------------------------------------------------------------------------------------|----------|
|                                                                        |                                                                                        |          |
| Create event                                                           |                                                                                        |          |
| Enter an event name and click the "Start event" button to Event name * | o create a new event. This will generate an event code which will remain active for 24 | 4 hours. |
|                                                                        | Sta                                                                                    | rt event |
| Events                                                                 |                                                                                        |          |
| Event name                                                             | Event date                                                                             |          |
| Tahoe Conference                                                       | October 4, 2022 9:35 AM                                                                | View     |
| 5 per page 🔺 1 - 1 of 1                                                | «« <b>«</b> 1                                                                          | » »»     |

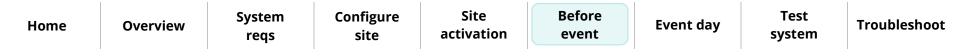

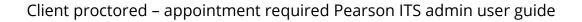

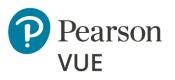

Candidate preparation

Run a System Check

Launch secure browser

Verify event code is active

Admit candidates without photo capture

Admit candidates with photo capture

Seat candidates for exam

Unlock exam

Remove secure browser

### Note

Use the links in this sidebar and at the bottom of the page to navigate through the document.

## **Event day**

On event day, the proctor must perform several tasks before the candidates arrive for testing.

- Proctors must launch the secure browser on every exam delivery workstation which opens to Exam Launchpad where candidates enter their personal information and event code so the exam can be unlocked. You may alternatively place the secure browser/Browser Lock executable on the exam delivery workstation for the day of testing. Browser Lock must be downloaded from the client web page prior to each testing day to ensure the most current version is utilized.
- Proctors must ensure there is an active event code for the event they will use to admit candidates and unlock exams.
- Proctors must write the event code on a whiteboard in the exam delivery room, or otherwise communicate the event code, so candidates can enter the event code in Exam Launchpad.

Proctors and/or admission staff use the **Proctoring** application to admit candidates and unlock exam registrations. Candidates use **Exam Launchpad** to complete their exams.

This section of the document walks you through:

- Running a System Check
- Admitting candidates
- Seating candidates for exams
- Unlocking exams
- Removing the secure browser from the exam delivery workstations once candidates have completed their exams

| Home | Overview | System<br>reqs | Configure<br>site | Site<br>activation | Before<br>event | Event day | Test<br>system | Troubleshoot |
|------|----------|----------------|-------------------|--------------------|-----------------|-----------|----------------|--------------|
|------|----------|----------------|-------------------|--------------------|-----------------|-----------|----------------|--------------|

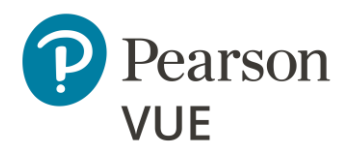

#### Candidate preparation

Run a System Check

Launch secure browser

Verify event code is active

Admit candidates without photo capture

Admit candidates with photo capture

Seat candidates for exam

Unlock exam

Remove secure browser

## Candidate preparation

There are several things you must instruct candidates to do both <u>prior to arriving at</u> <u>the event</u>, and on the <u>day of the event</u>.

- If candidates are bringing their own device to the event, instruct them to run a System Check at home prior to the event to ensure their machine meets the minimum system requirements so they do not show up at the event with a machine that cannot deliver exams. See the <u>Run a system check</u> section.
- If candidates are bringing their own device to the event, instruct them to run a System Check on the day of the event to ensure the Internet connectivity meets the minimum system requirements for delivering the exam at the event. See the <u>Run a system check</u> section.

Instruct candidates to run the **Secure web browser** at the event so you can unlock their exam. See the <u>Launch the secure browser</u> section.

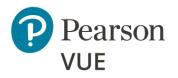

Candidate preparation

#### Run a system check

Launch secure browser

Verify event code is active

Admit candidates without photo capture

Admit candidates with photo capture

Seat candidates for exam

Unlock exam

Remove secure browser

## Run a system check

### Note

The Proctor must run a system check on their system to run an exam. Candidates must be instructed to run the system check on their workstations prior to the testing event to ensure they can run an exam. Proctors and candidates must run the system checker at the test venue prior to launching an exam at the event to ensure the Internet connection is working properly.

- On each exam delivery workstation, launch an Internet browser and navigate to the Client proctored – ITS Secure Browser page at <u>https://home.pearsonvue.com/cp/its-pvbl</u>.
- 2. Select the **System Test** button.

| Home | Overview | System | Configure | Site       | Before | Event day | Test   | Troubleshoot |
|------|----------|--------|-----------|------------|--------|-----------|--------|--------------|
| nome | overview | reqs   | site      | activation | event  |           | system |              |

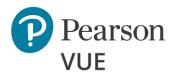

Candidate preparation

Run a system check

Launch secure browser

Verify event code is active

Admit candidates without

Admit candidates with

**Event day** 

#### 3. The <u>Site Readiness Portal</u> launches in a new browser tab. Select **Run System Check**.

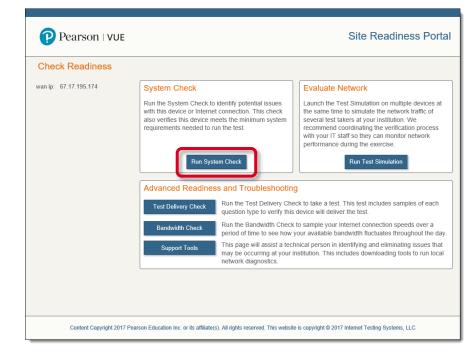

Unlock exam

photo capture

photo capture

Remove secure browser

Seat candidates for exam

| Home | Overview | System<br>reqs | Configure<br>site | Site<br>activation | Before<br>event | Event day | Test<br>system | Troubleshoot |
|------|----------|----------------|-------------------|--------------------|-----------------|-----------|----------------|--------------|
|      |          | •              |                   |                    |                 |           |                |              |

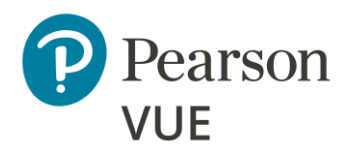

Candidate preparation

#### Run a system check

Launch secure browser

Verify event code is active

Admit candidates without photo capture

Admit candidates with photo capture

Seat candidates for exam

Unlock exam

Remove secure browser

4. Select **Run Check**. ITS recommends you close any applications running on the device as well as any additional browsers or tabs before running the system check.

|                       | View History                                                                                                    |              |
|-----------------------|----------------------------------------------------------------------------------------------------|--------------|
| System Check          |                                                                                                    |              |
| wan ip: 67.17.195.174 | The System Check tests your device to make sure it meets the minimum requir<br>delivery. At the completion of the check, you will be provided with information r<br>specific device used and current internet connection information and possibly a<br>issues that need to be corrected prior to testing. | egarding the |
|                       | System Check Information                                                                                                    |              |
|                       | Run the System Check on all devices used for testing. For<br>best results, close any applications that may be running on<br>this device as well as any additional browser windows or<br>tabs that may be open.                                                                                            |              |
|                       | First and Last Name:                                                                                                    |              |
|                       |                                                                                                    |              |
|                       | Comments:                                                                                                    |              |
|                       |                                                                                                    |              |
|                       | Run Check                                                                                                    |              |
|                       |                                                                                                    |              |
|                       |                                                                                                    |              |

The System Check launches in a new browser tab. It verifies the following system settings:

- Exam delivery machine has a valid Operating System
- Display settings are configured properly
- Internet browser is supported
- Internet browser supports the use of cookies
- Exam will successfully launch

| Home | Overview | System<br>reqs | Configure<br>site | Site<br>activation | Before<br>event | Event day | Test<br>system | Troubleshoot |
|------|----------|----------------|-------------------|--------------------|-----------------|-----------|----------------|--------------|
|------|----------|----------------|-------------------|--------------------|-----------------|-----------|----------------|--------------|

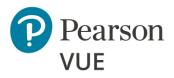

Candidate preparation

#### Run a system check

Launch secure browser

Verify event code is active

Admit candidates without photo capture

Admit candidates with photo capture

Seat candidates for exam

Unlock exam

Remove secure browser

• Internet bandwidth available to the computer and identifies how many simultaneous exam deliveries may occur at the location

The system check takes a few minutes to run. A **System Check** report appears that identifies if all components meet the minimum system requirements for delivering an exam. Ensure the Browser, Operating System, Display, and Internet Connection all meet the minimum specifications.

| P Pearso                        | n   VUE                |                                            |                                                                                                    | Site Readiness Porta            |                   |  |  |  |  |
|---------------------------------|------------------------|--------------------------------------------|----------------------------------------------------------------------------------------------------|---------------------------------|-------------------|--|--|--|--|
|                                 | Download               | Run Again                                  | View History                                                                                                    | Return                          |                   |  |  |  |  |
| System Check Results            |                        |                                            |                                                                                                    |                                 |                   |  |  |  |  |
| This device<br>If needed,       | be sure to install th  | uirements. A Secure<br>e Secure Browser or | Browser may be requine the device prior to the device prior to the | uired for delivery of the test. | he operational te |  |  |  |  |
| wan ip Address                  | 67.17.195.174          |                                            |                                                                                                    |                                 |                   |  |  |  |  |
| Date/Time of<br>Report (Local)  | 02/12/2018 10:56:47 AM |                                            |                                                                                                    |                                 |                   |  |  |  |  |
| Date/Time of<br>Report (Server) | 02/12/2018 03:57:48 PM |                                            |                                                                                                    |                                 |                   |  |  |  |  |
| Country                         | US                     | US                                         |                                                                                                    |                                 |                   |  |  |  |  |
| Display Resolution              | 1920 x 1080            |                                            |                                                                                                    |                                 |                   |  |  |  |  |
| Display Colors                  | 24 - bit               |                                            |                                                                                                    |                                 |                   |  |  |  |  |
| Browser                         | Internet Explorer      |                                            |                                                                                                    |                                 |                   |  |  |  |  |
| Browser Version                 | 11.0                   |                                            |                                                                                                    |                                 |                   |  |  |  |  |
| Platform                        | Windows 10             |                                            |                                                                                                    |                                 |                   |  |  |  |  |
| Cookies                         | Supported              |                                            |                                                                                                    |                                 |                   |  |  |  |  |
| Compression                     | Supported              |                                            |                                                                                                    |                                 |                   |  |  |  |  |
| HTTP Latency                    |                        |                                            |                                                                                                    |                                 |                   |  |  |  |  |

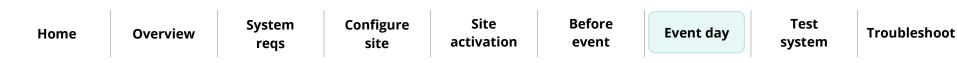

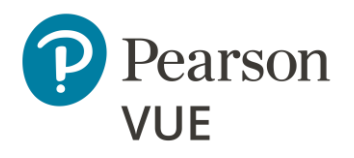

Candidate preparation

#### Run a system check

Launch secure browser

Verify event code is active

Admit candidates without photo capture

Admit candidates with photo capture

Seat candidates for exam

Unlock exam

Remove secure browser

| HTTP Latency               | 52 ms                      |                                                      |                                                                               |  |  |  |  |  |  |  |
|----------------------------|----------------------------|------------------------------------------------------|-------------------------------------------------------------------------------|--|--|--|--|--|--|--|
| User Agent String          | Mozilla/5.                 | 0 (Windows NT 10.0; W                                | /OW64; Trident/7.0; rv:11.0) like Gecko                                       |  |  |  |  |  |  |  |
| System Language            | en-US                      | en-US                                                |                                                                               |  |  |  |  |  |  |  |
| Download Speed             | 6 Mbps (7                  | 67 KB/s)                                             |                                                                               |  |  |  |  |  |  |  |
| Upload Speed               | 4 Mbps (4                  | 31 KB/s)                                             |                                                                               |  |  |  |  |  |  |  |
| Traceroute                 | Tracero                    | oute Detail                                          |                                                                               |  |  |  |  |  |  |  |
|                            | Hop#                       | Latency(in ms)                                       | Router                                                                        |  |  |  |  |  |  |  |
|                            | 1                          | <1                                                   | 206.188.12.59                                                                 |  |  |  |  |  |  |  |
|                            | 2                          | <1                                                   | 64.27.83.138                                                                  |  |  |  |  |  |  |  |
|                            | 3                          | 3 1 te6-2.core2.nyc.datapipe.net [64.27.83.20]       |                                                                               |  |  |  |  |  |  |  |
|                            | 4 1 64.27.83.163           |                                                      |                                                                               |  |  |  |  |  |  |  |
|                            | 5                          | 1                                                    | 6-1-38.ear2.newyork1.level3.net [4.35.90.109]                                 |  |  |  |  |  |  |  |
|                            | 6 * Timed out              |                                                      |                                                                               |  |  |  |  |  |  |  |
|                            | Number o<br>Latency: (     | f Hops: 6 hops<br>) ms                               |                                                                               |  |  |  |  |  |  |  |
| HTTP Protocol              | HTTP/1.1                   |                                                      |                                                                               |  |  |  |  |  |  |  |
| Mime Types                 | application<br>application | n/x-adobeaamdetect, aj<br>n/x-silverlight-2, applica | pplication/x-shockwave-flash, application/futuresplash,<br>tion/x-silverlight |  |  |  |  |  |  |  |
| Number of Checks           | 18                         |                                                      |                                                                               |  |  |  |  |  |  |  |
| Number of Checks<br>Passed | 18                         |                                                      |                                                                               |  |  |  |  |  |  |  |

| Home | Overview | System<br>reqs | Configure<br>site | Site<br>activation | Before<br>event | Event day | Test<br>system | Troubleshoot |
|------|----------|----------------|-------------------|--------------------|-----------------|-----------|----------------|--------------|
| _    |          |                |                   |                    |                 |           |                |              |

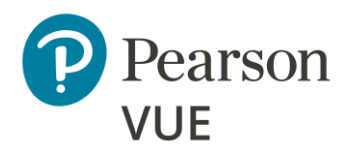

Candidate preparation

#### Run a system check

Launch secure browser

Verify event code is active

Admit candidates without photo capture

Admit candidates with photo capture

Seat candidates for exam

Unlock exam

Remove secure browser

Overview

### Caution

/!\

The workstation must pass the system check. If a candidate workstation fails the system check or detects issues that may affect exam delivery (see example below), you must resolve the issue(s) and rerun the system check. If it still does not pass, see the advanced minimum specifications for details on how to resolve the issue. You may also run **Test Simulations**, run a sample exam using the Test Delivery Check, perform a Bandwidth Check, or view Support Tools for additional information on how to resolve any issues. **DO NOT launch** a client exam on a system that does not pass the system check, or the candidate will be unable to complete the exam and may be subject to the client rescheduling fees and/or policies.

See the Troubleshoot Exam Delivery Issues section for additional troubleshooting tools on the ITS Site Readiness Portal.

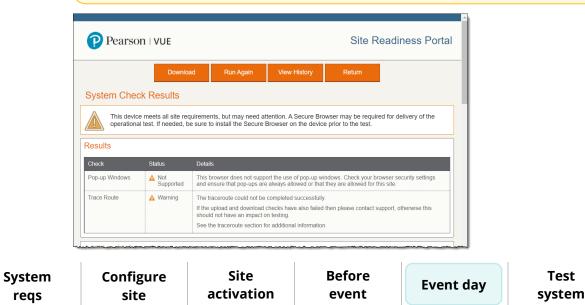

Home

Troubleshoot

Test

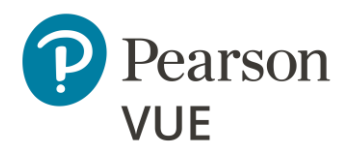

Candidate preparation

Run a System Check

#### Launch secure browser

Verify event code is active

Admit candidates without photo capture

Admit candidates with photo capture

Seat candidates for exam

Unlock exam

Remove secure browser

5. **Close** the **web browser** once you have completed a successful system check on the exam delivery workstation.

## Launch the secure browser

Prior to the testing event, proctors must download the secure browser on every exam delivery workstation. Always download the secure browser from the website to ensure you have the most current version of the secure browser for the testing day.

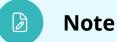

Proctors must launch the secure browser on every exam delivery workstation. The Candidate Search page should be ready for every candidate as they are seated at the exam delivery workstation. Proctors may alternatively place the executable on the exam delivery desktop and ask candidates to double-click the executable to launch the secure browser.

### Note

Any workstation used to deliver a candidate exam must use the Pearson VUE Browser Lock secure web browser to launch the exams.

As a best practice you should **<u>save any open files</u>** and <u>**close all open**</u> **<u>applications</u>** prior to launching an exam.

| HomeOverviewSystem<br>reqsConfigure<br>siteSiteBefore<br>eventEvent dayTest<br>systemTrout | ubleshoot |
|--------------------------------------------------------------------------------------------|-----------|
|--------------------------------------------------------------------------------------------|-----------|

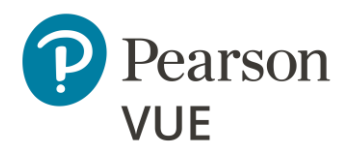

Candidate preparation

Run a System Check

#### Launch secure browser

Verify event code is active

Admit candidates without photo capture

Admit candidates with photo capture

Seat candidates for exam

Unlock exam

Remove secure browser

Overview

System

regs

1. On the **Exam Delivery** workstation, launch an **Internet browser** and navigate to the **BrowserLock for the ITS driver** landing page.

https://home.pearsonvue.com/cp/its-pvbl

#### **Exception:**

If you have a client specific landing page navigate to the Client proctored – appointment required landing page: https://home.pearsonvue.com/<clientname>/cp

2. Select the **Start <OS> Test Process** button that matches your operating system.

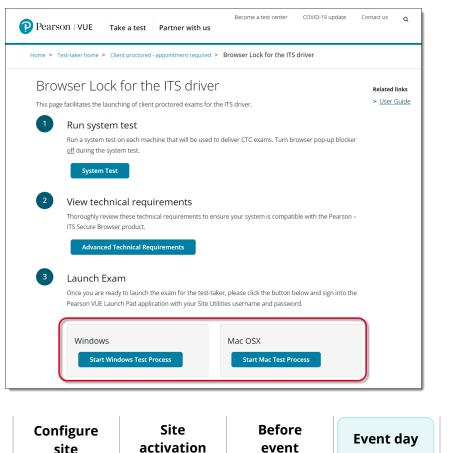

Home

Troubleshoot

Test

system

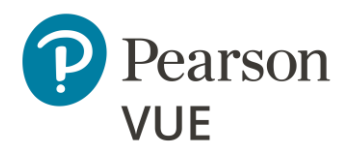

Candidate preparation

Run a System Check

#### Launch secure browser

Verify event code is active

Admit candidates without photo capture

Admit candidates with photo capture

Seat candidates for exam

Unlock exam

Remove secure browser

3. Open Windows Explorer and navigate to the Downloads folder. Double-click CTC.exe to launch the Pearson VUE Browser Lock secure browser.

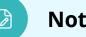

Note

Always download the secure browser off the website for that day's event rather than saving it to the local machine. This ensures the current version of the secure browser is always used for exam delivery.

4. Read the Software License Agreement. Select the **Accept** button.

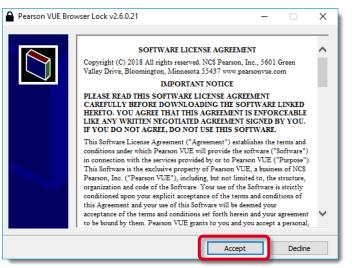

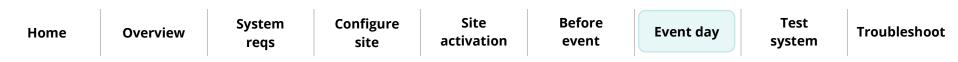

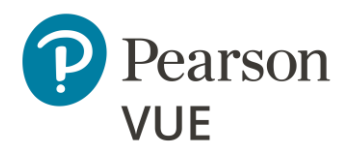

#### 5. The **Exam Launchpad** opens in a secure browser.

#### **Event day**

Candidate preparation

Run a System Check

#### Launch secure browser

Verify event code is active

Admit candidates without photo capture

Admit candidates with photo capture

Seat candidates for exam

Unlock exam

Remove secure browser

| Home | Overview | System<br>reqs | Configure<br>site | Site<br>activation | Before<br>event | Event day | Test<br>system | Troubleshoot |
|------|----------|----------------|-------------------|--------------------|-----------------|-----------|----------------|--------------|
|      | 1        |                |                   |                    |                 | 1         | 1              | 1            |

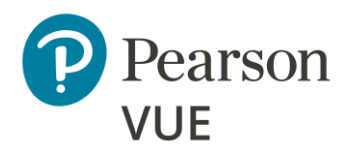

Candidate preparation

Run a System Check

Launch secure browser

#### Verify event code is active

Admit candidates without photo capture

Admit candidates with photo capture

Seat candidates for exam

Unlock exam

Remove secure browser

## Verify event code is active

Proctors must provide the event code to candidates on the day of the testing event. If the event was created more than 24 hours before the event, or if the current event code will expire before all candidates finish their exam, you must generate a new event code.

1. On the proctor workstation, open a web browser and navigate to the Connect portal.

https://connect.pearsonvue.com/Connect/#/authenticate

2. Enter your Username, Password, and Site ID, and select Login.

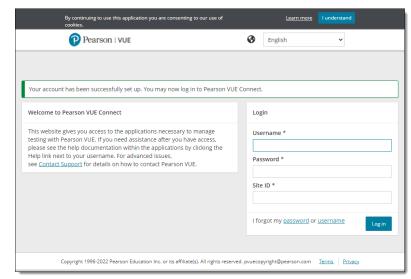

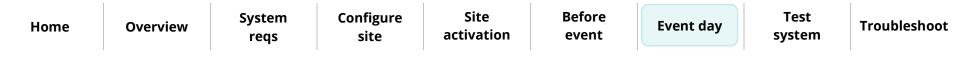

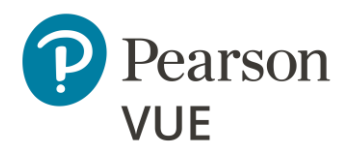

Candidate preparation

Run a System Check

Launch secure browser

Verify event code is active

Admit candidates without photo capture

Admit candidates with photo capture

Seat candidates for exam

Unlock exam

Remove secure browser

| Client proctored – appointment required F | Pearson ITS admin user guide |
|-------------------------------------------|------------------------------|
|-------------------------------------------|------------------------------|

3. Select the **Proctoring** menu in the left navigation pane.

The **Events** dashboard opens and lists all the events that have been created for your testing site.

| Events                                                                        |                                                                                            |
|-------------------------------------------------------------------------------|--------------------------------------------------------------------------------------------|
|                                                                               |                                                                                            |
| Create event                                                                  |                                                                                            |
| Enter an event name and click the "Start event" button to cre<br>Event name * | reate a new event. This will generate an event code which will remain active for 24 hours. |
|                                                                               | Start event                                                                                |
| Events                                                                        |                                                                                            |
| Event name                                                                    | Event date                                                                                 |
| Tahoe Conference                                                              | October 4, 2022 9:35 AM                                                                    |
| 5 per page 🔺 1 - 1 of 1                                                       | «« « <b>1</b> » »»                                                                         |

4. Locate your event in the list and select the event's **View** button.

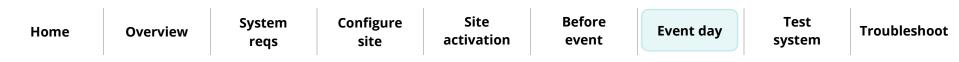

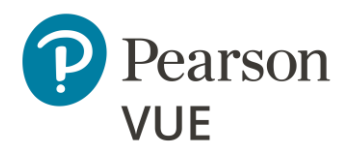

Candidate preparation

Run a System Check

Launch secure browser

Verify event code is active

Admit candidates without photo capture

Admit candidates with photo capture

Seat candidates for exam

Unlock exam

Remove secure browser

Client proctored – appointment required Pearson ITS admin user guide

The event information and the current event code are listed at the top of the event page.

| K Events Tahoe Conferent        | ice                                           |                       |
|---------------------------------|-----------------------------------------------|-----------------------|
| Event information               |                                               | Edit                  |
| Event name<br>Tahoe Conference  | <b>Event date</b><br>October 4, 2022          |                       |
| Event code                      |                                               | Regenerate event code |
| Active event code<br>4penwdiwe6 | Event code expires<br>October 6, 2022 3:28 PM |                       |
|                                 | ~~~~~~~~~~~~~~~~~~~~~~~~~~~~~~~~~~~~~~        |                       |

- 5. If you need to create a new event code, select the **Regenerate event code** button.
- 6. Select **Yes** to confirm you want to regenerate the event code.

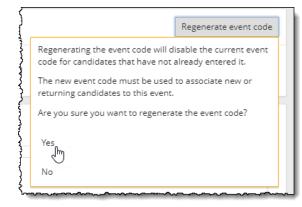

| HomeOverviewSystem<br>reqsConfigure<br>siteSiteBefore<br>eventEvent day | Test<br>system Troubleshoot |
|-------------------------------------------------------------------------|-----------------------------|
|-------------------------------------------------------------------------|-----------------------------|

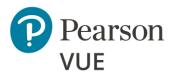

Candidate preparation

Run a System Check

Launch secure browser

Verify event code is active

Admit candidates without photo capture

Admit candidates with photo capture

Seat candidates for exam

Unlock exam

Remove secure browser

A message notifies you that the new event code has been successfully created and the previous code has been disabled. The new event code is active for an additional 24 hours. The previous code is listed on the right side of the table under the Disabled event code(s) heading.

| K Events Tahoe Conference       | rence                                          |                                             |
|---------------------------------|------------------------------------------------|---------------------------------------------|
| New event code has been su      | uccessfully created and the previou            | s code has been disabled. 🛛 🗙               |
| Event information               |                                                | Edit                                        |
| Event name<br>Tahoe Conference  | Event date<br>October 4, 2022                  |                                             |
| Event code                      |                                                | Regenerate event code                       |
| Active event code<br>hcuvh8nd60 | Event code expires<br>October 7, 2022 10:32 AM | <b>Disabled event code(s)</b><br>4penwdiwe6 |
|                                 |                                                |                                             |

7. Write the active event code on a whiteboard in the exam delivery room. Candidates must enter the event code to allow the proctor to unlock their exam.

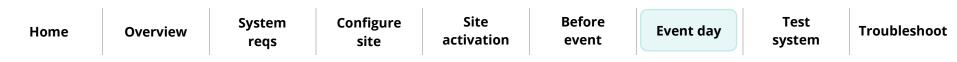

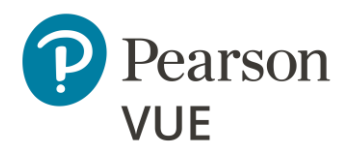

Candidate preparation

Run a System Check

Launch secure browser

Verify event code is active

#### Admit candidates without photo capture

Admit candidates with photo capture

Seat candidates for exam

Unlock exam

Remove secure browser

## Admit candidates without photo capture

Admission staff or Proctors with the May admit candidates and deliver exams use the **Proctoring** application to admit candidates for their exams. When candidates register for an exam at your testing site, all candidates registered for that day's testing appear in all the events for the site. This allows you to use multiple proctors to admit candidates for exams. You may only admit candidates that are scheduled for the current day. If the client does not require a photo of the candidate, the **Admit** button appears on the Candidate admissions page. If the button says **Take photo**, see Admit candidates with photo capture.

- 1. Open the **Proctoring** application.
- 2. Locate your event in the list and select the event's View button.

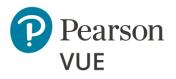

The event details page lists all candidates that have registered for exams at your testing site on the Admissions tab at the bottom of the page. Exam registrations are listed in ascending order by exam start time.

| Event name                      | Fv                        | ent date                        |                                           |                         |               |              | Ed                  |
|---------------------------------|---------------------------|---------------------------------|-------------------------------------------|-------------------------|---------------|--------------|---------------------|
| Tahoe Conference                |                           | tober 14, 202                   | 2                                         |                         |               |              |                     |
| Event code                      |                           |                                 |                                           |                         |               | R            | egenerate event cod |
| Active event code<br>ezch7hvfo9 |                           | ent code expi<br>ovember 15, 20 |                                           | Disabled e<br>fq0wor7hy | event code(s) |              |                     |
| Admission                       | s Unlock exam             | ıs                              |                                           |                         |               |              |                     |
| Candidate adr                   | nissions                  |                                 |                                           |                         |               | Refresh      | admission roster    |
| ✓ Search                        | options                   |                                 |                                           |                         |               |              |                     |
|                                 |                           |                                 |                                           |                         |               |              |                     |
| Candidate<br>name               | Email address             | Start time                      | Exam                                      | Accommodations          | Status        |              | \$\$ <b>†</b>       |
|                                 |                           |                                 |                                           |                         |               | Clear Filter |                     |
| Jack Jones                      | jackjones@abc.com         | March 19,<br>2024<br>07:00 AM   | E2EExam:<br>E2EExam-<br>proctored         | No                      | Not admitted  | Admit        | View details        |
| Sergio<br>Gonzalez              | sergio.gomez@myco.c<br>om | March 19,<br>2024<br>07:00 AM   | E2EExam:<br>E2EExam-<br>proctored         | No                      | Not admitted  | Admit        | View details        |
| Selena<br>Gomez                 | selena.gomez@aco.com      | March 19,<br>2024<br>07:30 AM   | PhotoSR:<br>Photo Score<br>Report Testing | No                      | Not admitted  | Admit        | View details        |
| Eve Fyre                        | eve.fyre@auto.com         | March 19,<br>2024<br>08:00 AM   | E2EExam:<br>E2EExam-<br>proctored         | No                      | Not admitted  | Admit        | View details        |
| Marcus King                     | MarcusK@123.com           | March 19,<br>2024<br>08:00 AM   | E2EExam:<br>E2EExam-<br>proctored         | No                      | Not admitted  | Admit        | View details        |
| 5 per page 🔺                    | 1 - 5 of 24               |                                 |                                           |                         | «« 1          | 2 3 4        | 5 » »»              |

event

Property of Pearson VUE

**Overview** 

site

regs

activation

Home

Troubleshoot

system

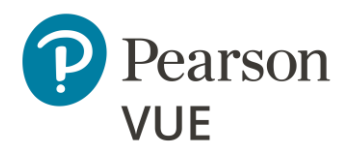

### Client proctored – appointment required Pearson ITS admin user guide

#### **Event day**

Candidate preparation

Run a System Check

Launch secure browser

Verify event code is active

# Admit candidates without photo capture

Admit candidates with photo capture

Seat candidates for exam

Unlock exam

Remove secure browser

3. As each candidate arrives, check their ID, and locate the desired candidate in the admissions list. You can use the advanced search feature or the advanced filter feature to locate the candidate.

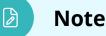

You may locate an exam registration by candidate first name, last name, email address, Registration ID, or registration dates.

You can search by **only first name**, **only last name**, or by **first name and last name**. Partial searches are allowed. These fields are not case sensitive.

You must enter two or more characters in the first name and/or last name field.

You cannot search for characters in the middle of a name, just the beginning characters in either the first or last name.

Alternately, you may use the **advanced filter** fields to locate the desired candidate. See the <u>Admit candidates for an exam: Search for candidate using</u> <u>the advanced filters</u> help topic.

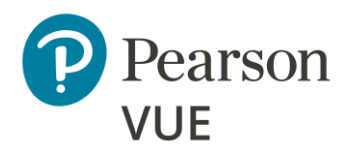

4. You can select the **View details** button to see the exam details for the candidate.

#### Unlock exams Admissions Candidate admissions Refresh admission roster ✓ Search options ŶŶŶ Candidate name Email address Start time Exam Accommodations Status Clear Filter March 19, 2024 E2EExam: E2EExam-Jack Jones jackjones@abc.com No Not admitted Admit View details 07:00 AM proctored sergio.gonzalez@myco. March 19, 2024 E2EExam: E2EExam-Sergio Gonzalez No Not admitted Admit View details com 07:00 AM proctored March 19, 2024 PhotoSR: Photo Selena Gomez selena.gomez@aco.com No Not admitted Admit View details 07:30 AM Score Report Testing March 19, 2024 E2EExam: E2EExam-Eve Fyre eve.fyre@auto.com No Not admitted Admit View details 08:00 AM proctored March 19, 2024 E2EExam: E2EExam-No Admit Marcus King MarcusK@123.com Not admitted View details 08:00 AM proctored 5 per page 🔺 1 - 5 of 24 2 3 4 5 > >> \*\*\*

**Event day** 

Candidate preparation

Run a System Check

Launch secure browser

Verify event code is active

Admit candidates without photo capture

Admit candidates with photo capture

Seat candidates for exam

Unlock exam

Remove secure browser

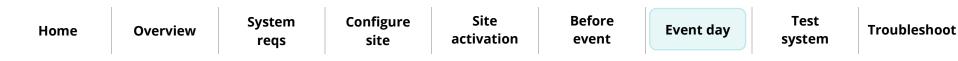

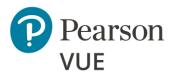

Candidate preparation

Run a System Check

Launch secure browser

Verify event code is active

# Admit candidates without photo capture

Admit candidates with photo capture

Seat candidates for exam

Unlock exam

Remove secure browser

The view **Candidate details** page identifies the candidate's name, email address, any accommodations the candidate has for the exam, the Registration ID, the exam the candidate is registered to take, the exam start time, the exam length, and the current status of the exam (Not admitted, Admitted, Unlock requested, Exam in Progress, or Completed).

| K Tahoe Conference Marcus King |                         |
|--------------------------------|-------------------------|
|                                |                         |
| Candidate details              |                         |
| Candidate name                 | Exam                    |
| Marcus King                    | E2EExam-proctored       |
| Email address                  | Start time              |
| MarcusK@123.com                | March 19, 2024 08:00 AM |
| Accommodations                 | Exam length             |
| None                           | 5 undefined minutes     |
| Registration ID                | Status                  |
| 6838089                        | Not admitted            |
|                                |                         |
| Previous                       | Admit                   |
|                                |                         |

5. You may admit the candidate for the exam by selecting the **Admit** button on this page, or by selecting the **Previous** button and selecting the **Admit** button on the Admissions tab.

| Home Ove | erview System reqs | Configure<br>site | Site<br>activation | Before<br>event | Event day | Test<br>system | Troubleshoot |
|----------|--------------------|-------------------|--------------------|-----------------|-----------|----------------|--------------|
|----------|--------------------|-------------------|--------------------|-----------------|-----------|----------------|--------------|

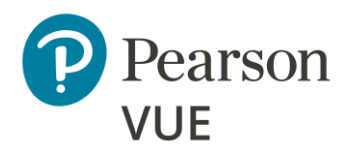

Candidate preparation

Run a System Check

Launch secure browser

Verify event code is active

# Admit candidates without photo capture

Admit candidates with photo capture

Seat candidates for exam

Unlock exam

Remove secure browser

The candidate registration on the Admissions tab is now listed as Admitted and the Admit button now says Undo.

| andidate admissio  | ons                          |                            |                                        |                | R                 | efresh admission roster |
|--------------------|------------------------------|----------------------------|----------------------------------------|----------------|-------------------|-------------------------|
| ✓ Search optio     | ons                          |                            |                                        |                |                   |                         |
| Candidate name     | Email address                | Start time                 | Exam                                   | Accommodations | Status            | 969                     |
|                    |                              |                            |                                        |                | Clear             | Filter                  |
| Jack Jones         | jackjones@abc.com            | March 19, 2024<br>07:00 AM | E2EExam: E2EExam-<br>proctored         | No             | Not admitted Ad   | mit View details        |
| Sergio Gonzalez    | sergio.gonzalez@myco<br>.com | March 19, 2024<br>07:00 AM | E2EExam: E2EExam-<br>proctored         | No             | Not admitted Ad   | mit View details        |
| Selena Gomez       | selena.gomez@aco.com         | March 19, 2024<br>07:30 AM | PhotoSR: Photo<br>Score Report Testing | No             | Not admitted Ad   | mit View details        |
| Eve Fyre           | eve.fyre@auto.com            | March 19, 2024<br>08:00 AM | E2EExam: E2EExam-<br>proctored         | No             | Not admitted Ad   | mit View details        |
| Marcus King        | MarcusK@123.com              | March 19, 2024<br>08:00 AM | E2EExam: E2EExam-<br>proctored         | No             | Admitted Ur       | do View details         |
| 5 per page 🔺 1 - 5 | of 24                        |                            |                                        |                | «« « <b>1</b> 2 3 | 4 5 » »»                |

- 6. Select the **Previous** button to return to the Candidate admissions roster.
- 7. If you inadvertently admitted the wrong candidate, select the **Undo** button and the status changes to **Not admitted** and the button changes to Admit.
- 8. Select the **Refresh admission roster** button frequently to ensure any new exam registrations appear on the page.

| Home | Overview | System<br>reqs | Configure<br>site | Site<br>activation | Before<br>event | Event day | Test<br>system | Troubleshoot |
|------|----------|----------------|-------------------|--------------------|-----------------|-----------|----------------|--------------|
|      | 1        |                | 1                 |                    |                 |           | 1              |              |

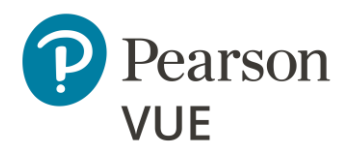

Candidate preparation

Run a System Check

Launch secure browser

Verify event code is active

Admit candidates without photo capture

# Admit candidates with photo capture

Seat candidates for exam

Unlock exam

Remove secure browser

# Admit candidates with photo capture

Admission staff or Proctors with the **May admit candidates and deliver exams** use the **Proctoring** application to admit candidates for their exams. When candidates register for an exam at your testing site, all candidates registered for that day's testing appear in all the events for the site. This allows you to use multiple proctors to admit candidates for exams. You may only admit candidates that are scheduled for the current day. If the client requires a photo of the candidate, the **Take photo** button appears on the Candidate admissions page. If the button says **Admit**, see <u>Admit candidates without</u> <u>photo capture</u>.

- 1. Open the **Proctoring** application.
- 2. Locate your event in the list and select the event's **View** button.

The event details page lists all candidates that have registered for exams at your testing site on the Admissions tab at the bottom of the page. Exam registrations are listed on ascending order by exam start time.

| Candidate ad       | missions                |                               |                                                 |                |              | Refresh a    | dmission rost |
|--------------------|-------------------------|-------------------------------|-------------------------------------------------|----------------|--------------|--------------|---------------|
| ✓ Search           | noptions                |                               |                                                 |                |              |              |               |
| Candidate<br>name  | Email address           | Start<br>time                 | Exam                                            | Accommodations | Status       |              | ŶĴŶ           |
|                    |                         |                               | min                                             | All            | All          | Clear Filter |               |
| Yvonne<br>Strebel  | ystrebel@zh.wmc.ch      | March 19,<br>2024<br>12:15 PM | MinSpec-ZFP-<br>TDFT: Zero<br>Footprint<br>TDFT | No             | Not admitted | Take photo   | View detai    |
| Heidie<br>Santiago | heidie@santiago.com     | March 19,<br>2024<br>01:00 PM | MinSpec-ZFP-<br>TDFT: Zero<br>Footprint<br>TDFT | No             | Not admitted | Take photo   | View detai    |
| Mark Poole         | mark.poole@myco.co<br>m | March 19,<br>2024<br>02:30 PM | MinSpec-ZFP-<br>TDFT: Zero<br>Footprint<br>TDFT | No             | Not admitted | Take photo   | View detai    |

Home

System regs Configure site Site activation Before event

Event day

ay Test system

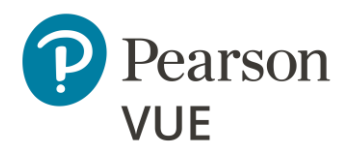

### Client proctored – appointment required Pearson ITS admin user guide

### **Event day**

Candidate preparation

Run a System Check

Launch secure browser

Verify event code is active

Admit candidates without photo capture

Admit candidates with photo capture

Seat candidates for exam

Unlock exam

Remove secure browser

3. As each candidate arrives, check their ID, and locate the desired candidate in the admissions list. You can use the advanced search feature or the advanced filter feature to locate the candidate.

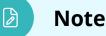

You may locate an exam registration by candidate first name, last name, email address, Registration ID, or registration dates.

You can search by **only first name**, **only last name**, or by **first name and last name**. Partial searches are allowed. These fields are not case sensitive.

You must enter two or more characters in the first name and/or last name field.

You cannot search for characters in the middle of a name, just the beginning characters in either the first or last name.

Alternately, you may use the **advanced filter** fields to locate the desired candidate. See the <u>Admit candidates for an exam: Search for candidate using</u> <u>the advanced filters</u> help topic.

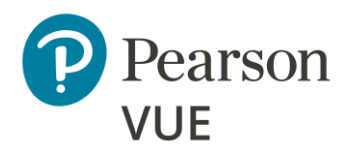

4. You can select the **View details** button to see the details for the candidate.

### Unlock exams Admissions Candidate admissions Refresh admission roster ✓ Search options Candidate name Email address Start time Exam Accommodations Status January 10, IBT - Zero Not john.doe@someco.com 2023 03:00 FootPrint Take photo View details John Doe No admitted Online Testing PM January 10, IBT - Zero Not 2023 03:15 FootPrint No Suzy Queue suzy.queue@myco.com Take photo View details admitted Online Testing PM January 10, IBT - Zero Sergio Not sgonzales@abcco.com 2023 03:30 FootPrint Yes View det Gonzalez admitted PM Online Testing 5 per page 🔺 1 - 3 of 3

### **Event day**

Candidate preparation

Run a System Check

Launch secure browser

Verify event code is active

Admit candidates without photo capture

Admit candidates with photo capture

Seat candidates for exam

Unlock exam

Remove secure browser

| Home | Overview | System<br>reqs | Configure<br>site | Site<br>activation | Before<br>event | Event day | Test<br>system | Troubleshoot |
|------|----------|----------------|-------------------|--------------------|-----------------|-----------|----------------|--------------|
| _    |          | -              |                   |                    |                 |           |                |              |

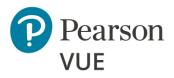

Candidate preparation

Run a System Check

Launch secure browser

Verify event code is active

Admit candidates without photo capture

Admit candidates with photo capture

Seat candidates for exam

Unlock exam

Remove secure browser

The view Candidate details page identifies the candidate's name, email address, any accommodations the candidate has for the exam, the Registration ID, the exam the candidate is registered to take, the exam start time, the exam length, the current status of the exam (Not admitted, Admitted, Unlock requested, Exam in Progress, or Completed), and the Candidate photo status (Photo not taken if you have not admitted the candidate for the exam).

| K Tahoe Conference Heiding | e Santiago              |                 |            |
|----------------------------|-------------------------|-----------------|------------|
|                            |                         |                 |            |
| Candidate details          |                         |                 |            |
| Candidate name             | Exam                    | Candidate photo |            |
| Heidie Santiago            | Zero Footprint TDFT     | Photo not taken |            |
| Email address              | Start time              |                 |            |
| heidie@santiago.com        | March 19, 2024 01:00 PM |                 |            |
| Accommodations             | Exam length             |                 |            |
| None                       | 15 minutes              |                 |            |
| Registration ID            | Status                  |                 |            |
| 6838071                    | Not admitted            |                 |            |
|                            |                         |                 |            |
| Previous                   |                         |                 | Take photo |

5. You may admit the candidate for the exam by selecting the **Take photo** button on this page, or by selecting the **Previous** button and selecting the **Take photo** button on the Admissions tab.

| Home | Overview | System<br>regs | Configure<br>site | Site<br>activation | Before<br>event | Event day | Test<br>system | Troubleshoot |
|------|----------|----------------|-------------------|--------------------|-----------------|-----------|----------------|--------------|
|      |          | ieqs           | SILE              | activation         | event           |           | system         |              |
|      |          |                |                   |                    |                 |           |                |              |

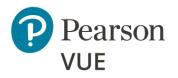

### The Candidate photo capture page appears.

# Edicidate photo capture Before you can admit the candidate for their exam, you are required to take a photo of them to verify their identity. Instructions 9. Ostiton the candidate against a plain background with their head inside the frame. Betore your photo is well-lit and in focus Example Example Image: Image: Cancet Cancet

- 6. You must take a photo of the candidate to verify their identity. You may use an external camera, or by using the camera on the laptop.
- 7. Position the candidate against a plain background with their head inside the dotted circle.
- 8. Have the candidate look directly at the camera with a neutral expression.
- 9. Select the **Take Photo** button.

| Home | Overview | System<br>reqs | Configure<br>site | Site<br>activation | Before<br>event | Event day | Test<br>system | Troubleshoot |
|------|----------|----------------|-------------------|--------------------|-----------------|-----------|----------------|--------------|
|      | 1        |                | 1                 | 1                  |                 | 1         | 1              | 1            |

### **Event day**

Candidate preparation

Run a System Check

Launch secure browser

Verify event code is active

Admit candidates without photo capture

Admit candidates with photo capture

Seat candidates for exam

Unlock exam

Remove secure browser

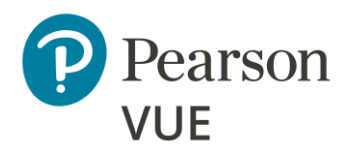

Candidate preparation

Run a System Check

Launch secure browser

Verify event code is active

Admit candidates without photo capture

Admit candidates with photo capture

Seat candidates for exam

Unlock exam

Remove secure browser

10. The photo is captured. If you did not capture a good photo, you may select the **Retake Photo** button and take the photo again.

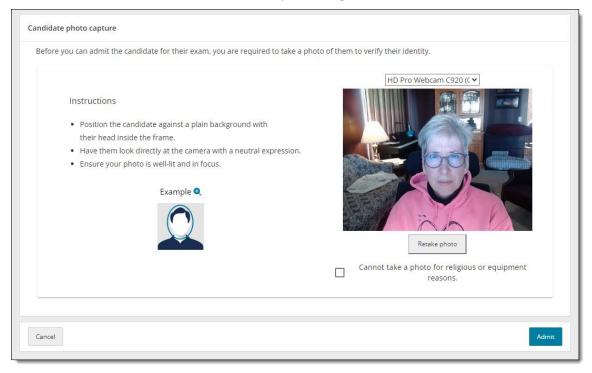

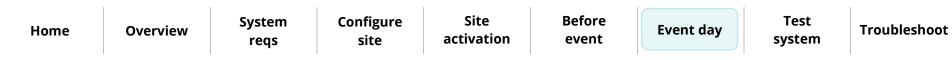

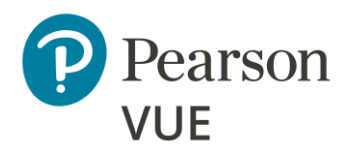

Candidate preparation

Run a System Check

Launch secure browser

Verify event code is active

Admit candidates without photo capture

Admit candidates with photo capture

Seat candidates for exam

Unlock exam

Remove secure browser

11. If there are religious objections to having a photo taken, or if there are issues with the camera preventing you from taking a photo, select the **Cannot take a photo for religious or equipment reasons** check box.

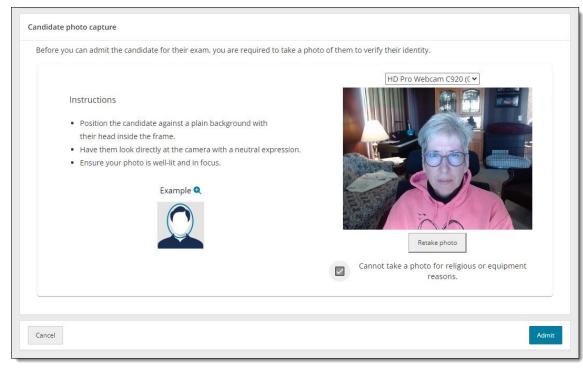

12. Select the Admit button.

| Home | Overview | System<br>reqs | Configure<br>site | Site<br>activation | Before<br>event | Event day | Test<br>system | Troubleshoot |
|------|----------|----------------|-------------------|--------------------|-----------------|-----------|----------------|--------------|
|      |          |                |                   |                    |                 |           |                |              |

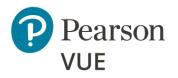

Candidate preparation

Run a System Check

Launch secure browser

Verify event code is active

Admit candidates without photo capture

Admit candidates with photo capture

Seat candidates for exam

Unlock exam

Remove secure browser

The candidate registration on the Admissions tab is now listed as Admitted and the Take photo button now says Undo.

| andidate adn       | didate admissions       |                               |                                                 |                |              |              |              |  |
|--------------------|-------------------------|-------------------------------|-------------------------------------------------|----------------|--------------|--------------|--------------|--|
| ✓ Search           | options                 |                               |                                                 |                |              |              |              |  |
| Candidate<br>name  | Email address           | Start<br>time                 | Exam                                            | Accommodations | Status       |              | †ļē          |  |
|                    |                         |                               | min                                             | All            | All          | Clear Filter |              |  |
| Yvonne<br>Strebel  | ystrebel@zh.wmc.ch      | March 19,<br>2024<br>12:15 PM | MinSpec-ZFP-<br>TDFT: Zero<br>Footprint<br>TDFT | No             | Not admitted | Take photo   | View details |  |
| Heidie<br>Santiago | heidie@santiago.com     | March 19,<br>2024<br>01:00 PM | MinSpec-ZFP-<br>TDFT: Zero<br>Footprint<br>TDFT | No             | Admitted     | Undo         | View details |  |
| Mark Poole         | mark.poole@myco.co<br>m | March 19,<br>2024<br>02:30 PM | MinSpec-ZFP-<br>TDFT: Zero<br>Footprint<br>TDFT | No             | Not admitted | Take photo   | View details |  |
| 5 per page 🔺       | 16 - 20 of 24           |                               |                                                 |                | «« « 1       | 2 3 4        | 5 » »»       |  |

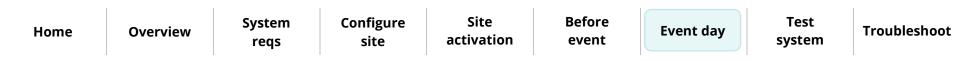

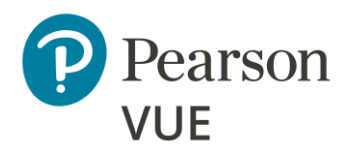

Candidate preparation

Run a System Check

Launch secure browser

Verify event code is active

Admit candidates without photo capture

# Admit candidates with photo capture

Seat candidates for exam

Unlock exam

Remove secure browser

Client proctored – appointment required Pearson ITS admin user guide

Select the **View details** button for a candidate admitted with photo capture enabled. The Candidate photo is displayed, or Photo opt-out is displayed.

| Conference Heidie Santiago                                                                                                    |                                                                                                    |                                  |
|----------------------------------------------------------------------------------------------------|----------------------------------------------------------------------------------------------------|----------------------------------|
| Candidate details                                                                                                    |                                                                                                    |                                  |
| Candidate name<br>Heidie Santiago<br>Email address<br>heidie@santiago.com<br>Accommodations<br>None<br>Registration ID<br>6838071 | Exam<br>Zero Footprint TDFT<br>Start time<br>March 19, 2024 01:00 PM<br>Exam length<br>15 minutes<br>Status<br>Admitted | Candidate photo                  |
| Tahoe Conference Yvonne Strebel                                                                                                   |                                                                                                    |                                  |
| Volifie Streber                                                                                                    |                                                                                                    |                                  |
| Candidate details                                                                                                    |                                                                                                    |                                  |
| Candidate name<br>Yvonne Strebel<br>Email address<br>ystrebel@zh.wmc.ch<br>Accommodations<br>None<br>Registration ID<br>6838073   | Exam<br>Zero Footprint TDFT<br>Start time<br>March 19, 2024 12:15 PM<br>Exam length<br>15 minutes<br>Status<br>Admitted | Candidate photo<br>Photo opt-out |
| Previous                                                                                                    |                                                                                                    |                                  |

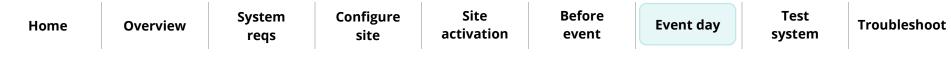

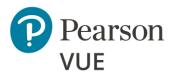

Candidate preparation

Run a System Check

Launch secure browser

Verify event code is active

Admit candidates without photo capture

Admit candidates with photo capture

Seat candidates for exam

Unlock exam

Remove secure browser

- 13. Select the **Previous** button to return to the Candidate admissions roster.
- 14. If you inadvertently admitted the wrong candidate, select the **Undo** button and the status changes to **Not admitted** and the button changes to Take photo.
- 15. Select the **Refresh admission roster** button frequently to ensure any new exam registrations appear on the page.

| Home | Overview | System<br>reqs | Configure<br>site | Site<br>activation | Before<br>event | Event day | Test<br>system | Troubleshoot |
|------|----------|----------------|-------------------|--------------------|-----------------|-----------|----------------|--------------|
|      | 1        |                | 1                 |                    |                 | 1         | 1              | 1            |

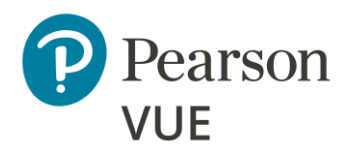

Candidate preparation

Run a System Check

Launch secure browser

Verify event code is active

Admit candidates without photo capture

Admit candidates with photo capture

### Seat candidates for exam

Unlock exam

Remove secure browser

# Seat candidate for exam

1. Once you have admitted the candidate, you must escort the candidate to the exam delivery room and seat them at an exam delivery workstation. Ensure the **Secure Browser** is open to the **Candidate Search** page for the candidate.

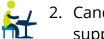

2. Candidate enters their First name, Last name, Email, and the Event code you supplied them and selects **Submit**.

| Pearson   VUE                          | English - United States |
|----------------------------------------|-------------------------|
| Candidate Search                       |                         |
| All fields required                    |                         |
| First name                             |                         |
| Last name                              |                         |
| Email (used to register for your exam) |                         |
| Event code                             |                         |
|                                        |                         |
|                                        | Submit                  |

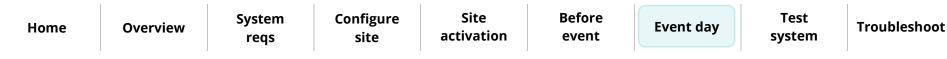

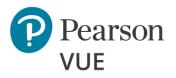

Candidate preparation

Run a System Check

Launch secure browser

Verify event code is active

Admit candidates without photo capture

Admit candidates with photo capture

### Seat candidates for exam

Unlock exam

Remove secure browser

## Note

The **First name**, **Last name**, and **Email** fields are not case sensitive, but candidates must enter the name and email exactly as it was created in the system when they registered for the exam.

The secure browser Candidate: exam lobby page notifies the candidate that the unlock request has been sent to the proctor. Once the proctor unlocks the exam the candidate may begin their exam.

| Pearson   VUE                                                                                                    |
|----------------------------------------------------------------------------------------------------|
| Candidate: exam lobby<br>Signed in as: CasityTD1 CasityTD1                                                                                                    |
| Your unlock request has been sent to the proctor. Once the proctor unlocks your exam, this page will automatically refresh and display a "Start exam" button. Click the button to start your exam. |
| Copyright 1996-2022 Pearson Education Inc. or its affiliate(s). All rights reserved.<br>pvuecopyright@pearson.com<br><u>Terms.   Privacy</u>                                                       |

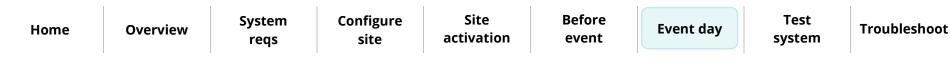

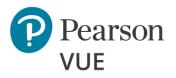

Candidate preparation

Run a System Check

Launch secure browser

Verify event code is active

Admit candidates without photo capture

Admit candidates with photo capture

Seat candidates for exam

### **Unlock exam**

Remove secure browser

# Unlock exam

Once the candidate submits their personal information and the event code, the Admissions tab lists the exam status as **Unlock requested**. Proctors must unlock the exam on the **Unlock exams** tab.

- 1. Select the Unlock exams tab.
- 2. Select the **Refresh candidate roster** button to ensure you see the current list of candidates waiting to have their exams unlocked.

| Home Overv | view System reqs | Configure<br>site | Site<br>activation | Before<br>event | Event day | Test<br>system | Troubleshoot |
|------------|------------------|-------------------|--------------------|-----------------|-----------|----------------|--------------|
|------------|------------------|-------------------|--------------------|-----------------|-----------|----------------|--------------|

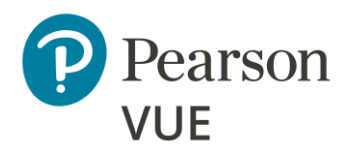

Candidate preparation

Run a System Check

Launch secure browser

Verify event code is active

Admit candidates without photo capture

Admit candidates with photo capture

Seat candidates for exam

**Unlock exam** 

Remove secure browser

Client proctored – appointment required Pearson ITS admin user guide

The Unlock exams tab includes the Candidate photo if the candidate requires photo capture for admitting the candidate for an exam.

| Jn  | lock candidate e                    | exams                      |                                           |                |                    | Refresh candidate rost | er   |
|-----|-------------------------------------|----------------------------|-------------------------------------------|----------------|--------------------|------------------------|------|
|     | ✓ Search opti                       | ons                        |                                           |                |                    |                        |      |
| _   |                                     |                            |                                           |                |                    |                        |      |
| _   |                                     | as been successfully refre | isned.                                    |                |                    |                        | ×    |
| )   | up unlock 0 se<br>Candidate<br>name | Candidate photo            | Exam                                      | Accommodations | Registration<br>ID |                        |      |
| )   | Heidie<br>Santiago                  | Large view                 | MinSpec-ZFP-TDFT : Zero<br>Footprint TDFT | No             | 6838071            | Unlock View deta       | ils  |
| )   | Jack Jones                          | Not required               | E2EExam : E2EExam-<br>proctored           | No             | 6838092            | Unlock View deta       | ils  |
| )   | Marcus King                         | Not required               | E2EExam : E2EExam-<br>proctored           | No             | 6838089            | Unlock View deta       | ils  |
| )   | Yvonne<br>Strebel                   | Photo opt-out              | MinSpec-ZFP-TDFT : Zero<br>Footprint TDFT | No             | 6838073            | Unlock View deta       | ils  |
| per | page 🔺 1 - 4 of                     | 4                          |                                           |                |                    | «« « <b>1</b> »        | 3939 |

When photo capture is not required, the Candidate photo column displays **Not required**.

When photo capture is required, the Candidate photo column displays the **candidate photo** or **Photo opt-out**.

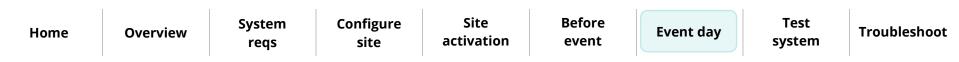

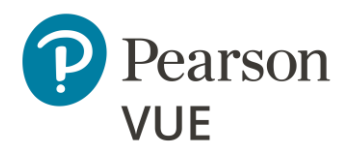

Candidate preparation

Run a System Check

Launch secure browser

Verify event code is active

Admit candidates without photo capture

Admit candidates with photo capture

Seat candidates for exam

### **Unlock exam**

Remove secure browser

3. To unlock a single candidate exam, the Proctor selects the desired candidate's **Unlock** button. To unlock all candidates waiting to start their exams, select the checkbox to the left of the Candidate name header. This selects all the candidate checkboxes. Select the **Group Unlock** button.

| A        | dmissions .        | Unlock exams    | _                                      |                |                 |                          |
|----------|--------------------|-----------------|----------------------------------------|----------------|-----------------|--------------------------|
| Unlo     | ock candidate exan | ns              |                                        |                |                 | Refresh candidate roster |
|          | ✓ Search options   |                 |                                        |                |                 |                          |
| Grou     | p unlock 3 selecte |                 |                                        |                |                 |                          |
|          | Candidate name     | Candidate photo | Exam                                   | Accommodations | Registration ID |                          |
| <b>~</b> | Heidie Santiago    | Large view      | MinSpec-ZFP-TDFT : Zero Footprint TDFT | No             | 6838071         | Unlock View details      |
| <b>~</b> | Jack Jones         | Not required    | E2EExam : E2EExam-proctored            | No             | 6838092         | Unlock View details      |
| <b>~</b> | Marcus King        | Not required    | E2EExam : E2EExam-proctored            | No             | 6838089         | Unlock View details      |
| 5 per    | page 🔺 1 - 3 of 3  |                 |                                        |                |                 | «« « <b>1</b> » »»       |
|          |                    |                 |                                        |                |                 |                          |

If you unlocked a single exam the Exam status on the **Unlock exams** tab changes to **unlocked** and a message notifies you the exam has been unlocked. The next time the candidate roster is refreshed, the unlocked exam is removed from the Unlock exams tab and only locked exams are listed.

If you group unlocked a bunch of exams, the exams are unlocked and the unlocked exams are no longer displayed on the Unlock exams tab.

The Exam status on the **Admissions tab** changes to **Exam in progress** for unlocked exams.

| HomeOverviewSystem<br>reqsConfigure<br>siteSiteBefore<br>eventEvent dayTest<br>systemTree | Γroubleshoot |
|-------------------------------------------------------------------------------------------|--------------|
|-------------------------------------------------------------------------------------------|--------------|

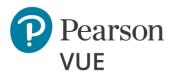

Candidate preparation

Run a System Check

Launch secure browser

Verify event code is active

Admit candidates without photo capture

Admit candidates with photo capture

Seat candidates for exam

Unlock exam

**Remove secure browser** 

Client proctored – appointment required Pearson ITS admin user guide

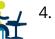

4. The secure browser now changes to **Candidate: ready to begin exam**. The **candidate** selects the **Start exam** button.

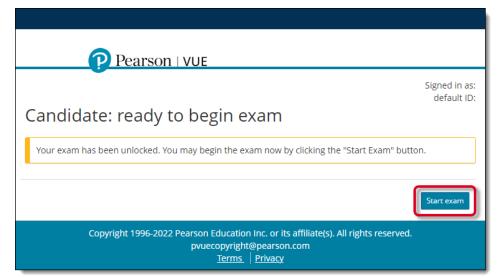

5. Candidate completes the exam.

Once the candidate completes the exam, the **Admissions** tab lists the exam status as **Complete**.

# Remove secure browser

Once all testing is completed for the day, Pearson VUE recommends you remove the secure browser from each exam delivery workstation.

- 1. Open a **Windows Explorer** window and navigate to the **Downloads** directory.
- 2. Locate the **CTC.exe** file and **Delete** it.

| Home O | Overview | System<br>reqs | Configure<br>site | Site<br>activation | Before<br>event | Event day | Test<br>system | Troubleshoot |
|--------|----------|----------------|-------------------|--------------------|-----------------|-----------|----------------|--------------|
|--------|----------|----------------|-------------------|--------------------|-----------------|-----------|----------------|--------------|

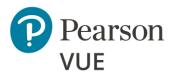

Schedule exam appointment Admit and unlock exam

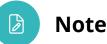

Use the links in this sidebar and at the bottom of the page to navigate through the document.

# **Appendix: Test the system**

The testing procedure ensures that the site installation works from end to end. Prior to a testing event, Pearson VUE recommends that you register for a practice exam so you can run through admitting candidates for exams. Start by calling your local VUE Support Specialist to create a candidate account for yourself and to schedule yourself for an exam appointment which you can run on an exam delivery workstation. Then use **Proctoring** to admit yourself for the exam and use **Exam Launchpad** to take the practice exam.

This section of the document walks you through:

- Scheduling a Test Driver Functionality Test (TDFT)
- Admitting yourself for the TDFT exam
- Unlocking the exam
- Completing the exam

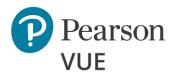

Schedule exam appointment

Admit and unlock exam

# Schedule exam appointment

Direction Note

This is an optional procedure, but Pearson VUE strongly recommends you register for a TDFT so you can run through the procedure for unlocking an exam and running the secure web browser allowing you to launch an exam prior to an exam event.

In this procedure you must contact your local VUE Support Services team to create a candidate account for yourself so you can register for the Test Driver Functionality Tests (TDFT). Please create an account using your own name and address information. You can then use the same account later when running other test exams. Do not create a generic or "dummy" account such as "VUE Admin" or "Mickey Mouse".

Test Driver Functionality Tests (TDFTs) are exams that Pearson VUE has created to test various types of functionalities on exam delivery workstations. Running these exams ensures that the workstation is prepared to deliver Pearson VUE exams. To perform this process, you must schedule yourself for one appointment which you will take on your administration workstation.

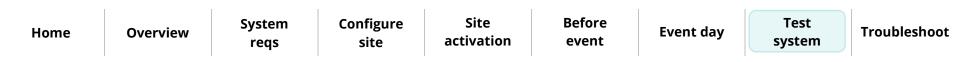

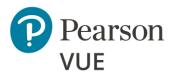

Schedule exam appointment

Admit and unlock exam

### Note

The process of creating candidate accounts and registering for all other exams besides the **MinSpec-ZFP-TDFT** should be done by calling the **Call Center** or by going to the appropriate **Pearson VUE website program landing page** to register for the exams. We are only asking you to call VSS for purposes of ensuring that your test center is ready to deliver exams once you go live.

Follow these steps to create your candidate account and register for the **MinSpec-ZFP-TDFT** exam:

- 1. **Call your local Pearson VUE Support representative** using the appropriate phone number in the <u>Technical Support</u> section of this guide.
- 2. Ask the VSS representative to **create a candidate account** for you. You must supply the following information:

# First name, Last name, Email, Country, Address, City, State, Postal Code, and Phone number.

3. Ask the VSS representative to **register** you for the **MinSpec-ZFP-TDFT exam**. Provide the date you will run the exam.

| HomeOverviewSystem<br>reqsConfigure<br>siteSite<br>activationBefore<br>eventEvent dayTest<br>systemTrouble | Home | )verview | System Configure |  |  | Event day |  | Troubleshoot |
|----------------------------------------------------------------------------------------------------|------|----------|------------------|--|--|-----------|--|--------------|
|----------------------------------------------------------------------------------------------------|------|----------|------------------|--|--|-----------|--|--------------|

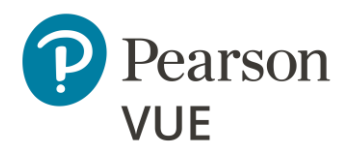

Schedule exam appointment

Admit and unlock exam

# Admit and unlock exam for delivery

Before you can launch an exam, you must first admit yourself for the exam. You may only unlock appointments that are scheduled for the current day.

- 1. Open the **Proctoring** application on the proctor administration workstation.
- 2. View your event.
- 3. Select the **Admit** button for your candidate registration.
- 4. On an exam delivery workstation download the Exam Launchpad secure browser from the Client proctored PVBL landing page.
- 5. Enter your **First name**, **Last name**, **Email address**, the **Event code** for your event, and select **Submit**.

|         | Pearson IV                     | /UE                | S English - Unit | ed States |
|---------|--------------------------------|--------------------|------------------|-----------|
|         | Candidate Search               |                    |                  |           |
|         | All fields required            |                    |                  |           |
|         | First name                     |                    |                  |           |
|         | Last name                      |                    |                  |           |
|         |                                |                    |                  |           |
|         | Email (used to register for yo | ur exam)           |                  |           |
|         | Event code                     |                    |                  |           |
|         |                                |                    |                  |           |
|         |                                | Su                 | bmit             |           |
|         |                                |                    |                  |           |
|         | I                              | 1                  |                  |           |
| em<br>s | Configure<br>site              | Site<br>activation | Before<br>event  | Event day |
|         |                                |                    |                  |           |

**Overview** 

Home

Troubleshoot

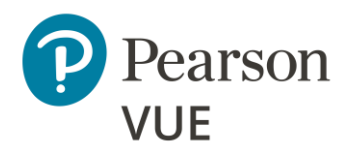

Schedule exam appointment

Admit and unlock exam

- 6. On the proctor administration workstation, select the **Unlock exams** tab for your event.
- 7. Select the **Unlock** button for your exam.
- 8. On the exam delivery workstation, select the **Start exam** button and complete the exam.

| Home | Overview | System<br>reqs | Configure<br>site | Site<br>activation | Before<br>event | Event day | Test<br>system | Troubleshoot |
|------|----------|----------------|-------------------|--------------------|-----------------|-----------|----------------|--------------|
|------|----------|----------------|-------------------|--------------------|-----------------|-----------|----------------|--------------|

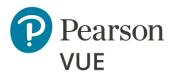

# Troubleshoot exam delivery

Run bandwidth check

Run test delivery check

Support tools

# Troubleshoot exam delivery issues

In addition to the Test Simulator and System Check tools, ITS has provided several other tools you can use to determine if a workstation can successfully deliver an exam. They are available on the ITS Site Readiness Portal.

The testing procedure ensures that the test center installation works from end to end. Prior to a testing event, we recommend that you register for a practice exam so you can run through admitting candidates for exams. Start by calling your local VUE Support Specialist to create a candidate account for yourself and to schedule yourself for an exam appointment which you can run on your administration workstation. Then use **Proctoring** to admit yourself for the exam and use **Exam Launchpad** to take the practice exams.

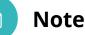

Use the links in this sidebar and at the bottom of the page to navigate through the document.

| Home | Overview | System | Configure | Site       | Before | Event day | Test   | Troubleshoot |  |
|------|----------|--------|-----------|------------|--------|-----------|--------|--------------|--|
| nome | orentien | reqs   | site      | activation | event  |           | system |              |  |

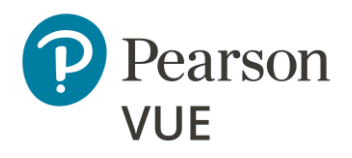

### Troubleshoot exam delivery

### Run bandwidth check

Run test delivery check

Support tools

# Run Bandwidth Check

Prior to a testing event, you may want to run a **Bandwidth Check** to sample your Internet connection speeds over a period to see how your available bandwidth fluctuates throughout the day.

 On the Administration workstation, launch an Internet browser and navigate to the Client proctored – ITS Secure Browser landing page on the Pearson VUE website. <u>https://home.pearsonvue.com/cp/its-pvbl</u>

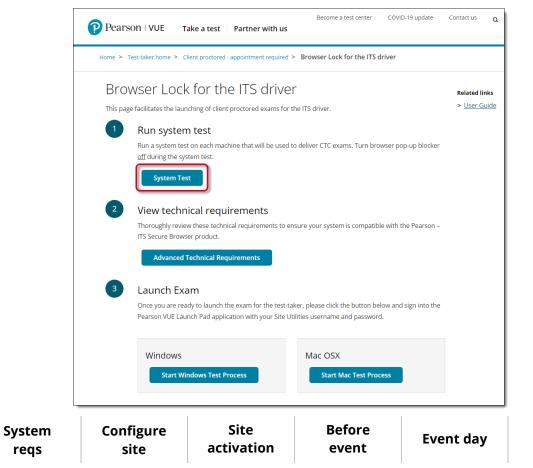

Overview

Home

Troubleshoot

Test

system

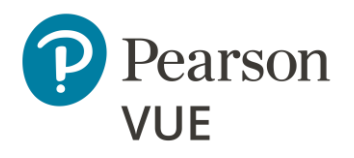

# Troubleshoot exam delivery

Run bandwidth check

Run test delivery check

Support tools

- 2. Select the **System Test** button.
- 3. Select **Bandwidth Check** on the <u>Check Readiness</u> page.
- 4. Select the **Duration** for the bandwidth check from the drop-down list and select **Run Bandwidth Check**.

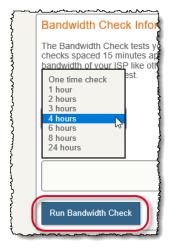

5. The bandwidth check runs through the simulation and creates a detailed report. Select **View Detailed Results**.

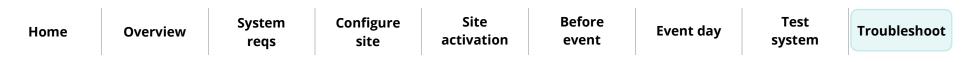

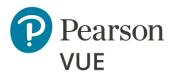

### Troubleshoot exam delivery

Run bandwidth check

Run test delivery check

Support tools

# Run Test Delivery Check

You can run the **Test Delivery Check** to take a practice exam. This exam includes samples of each question type to verify the device can deliver an exam. You may run this on any exam delivery workstation.

- 1. Select Test Delivery Check on the Check Readiness tab.
- 2. A practice exam opens. Run through the practice exam and complete each question type.
- 3. Select Finish and then End Exam.

# Support Tools

If issues, such as communications errors, occur while delivering exams or running Test Simulations, your IT group can use MTR (My Traceroute) to help diagnose local network problems.

# Caution

These configuration settings and requirements should only be implemented if you are confident that you understand and can implement these settings and configuration changes. If you do not understand these configuration settings and requirements **DO NOT** make changes without first consulting with the local Technology Professional.

HomeOverviewSystem<br/>reqsConfigure<br/>siteSiteBefore<br/>eventEvent dayTest<br/>systemTroubleshoot

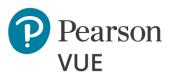

# Trademark

Confidential, Trade Secret, and Unpublished Copyright Materials of Pearson Education, Inc., or its affiliate(s). Created 2011-2024. All rights reserved. Use permitted only under license. For further information, contact Pearson VUE<sup>™</sup> or visit Pearsonvue.com.

Pearson, the Pearson VUE logo, and VUE are trademarks, in the U.S. and/or other countries of Pearson Education, Inc. or its affiliate(s). All other products, services, or company names mentioned herein are claimed as trademarks and trade names by their respective companies.

| Home | Overview | System<br>regs | Configure<br>site | Site<br>activation | Before<br>event | Event day | Test<br>system | Troubleshoot |
|------|----------|----------------|-------------------|--------------------|-----------------|-----------|----------------|--------------|
|      |          | ieqs           | Site              |                    |                 |           | Jetenn         |              |